# **Roter Bereich**

## **Rot 4Pre / Rot 8Pre / Rot 8Line / Rot 16Line**

Eine Reihe von Thunderbolt™-Audioschnittstellen mit bis zu 64 Eingängen/64 Ausgängen ProTools | HD- und Dante® -Netzwerk-Audiokonnektivität

## **Benutzerhandbuch**

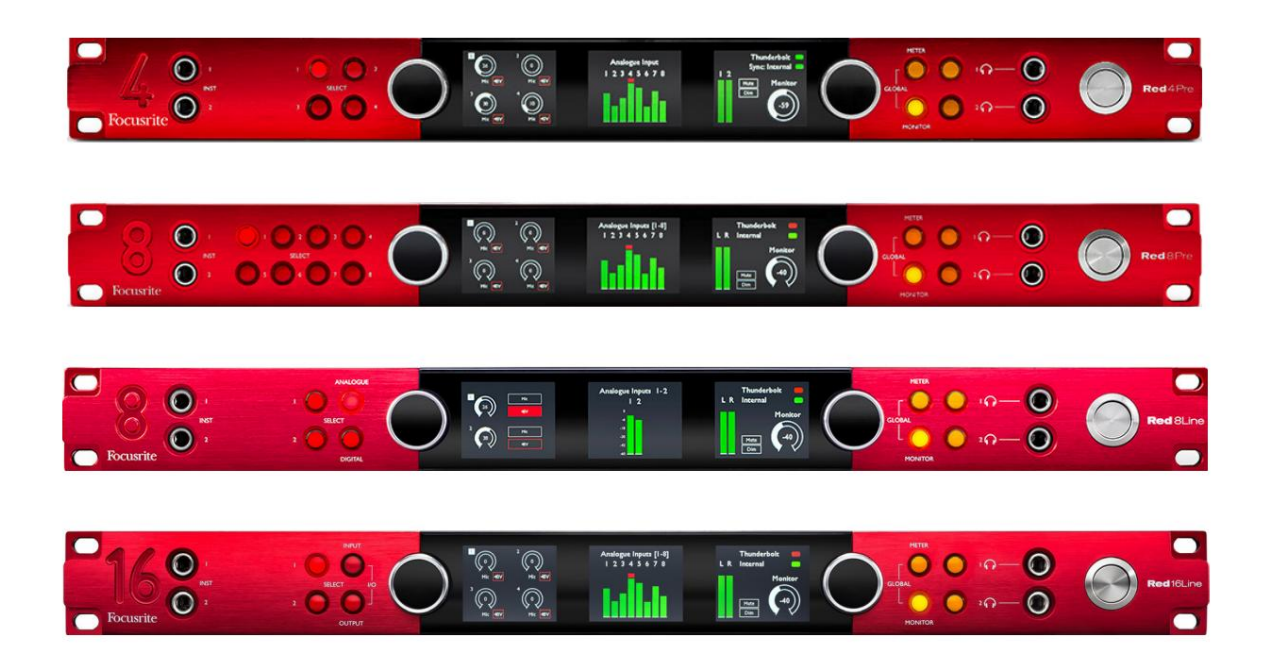

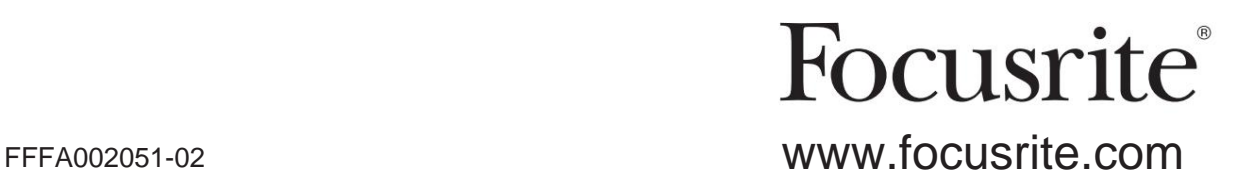

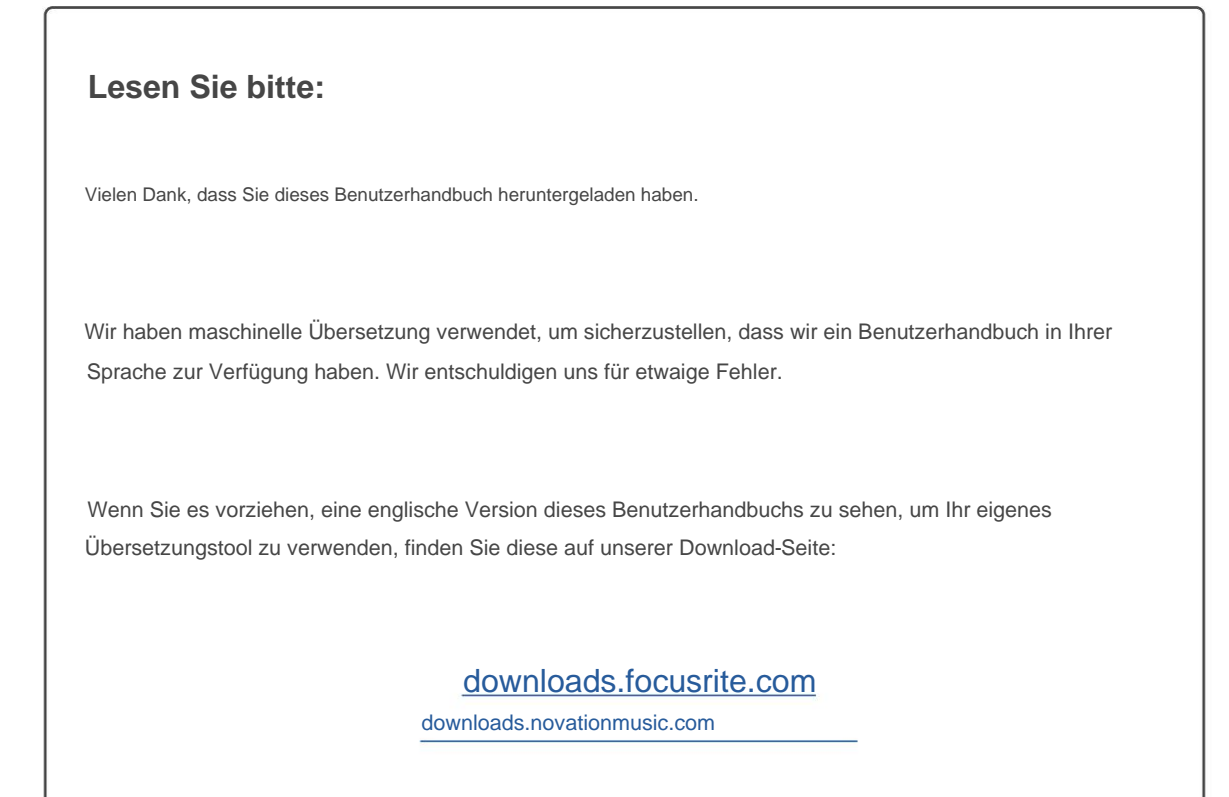

## **INHALT**

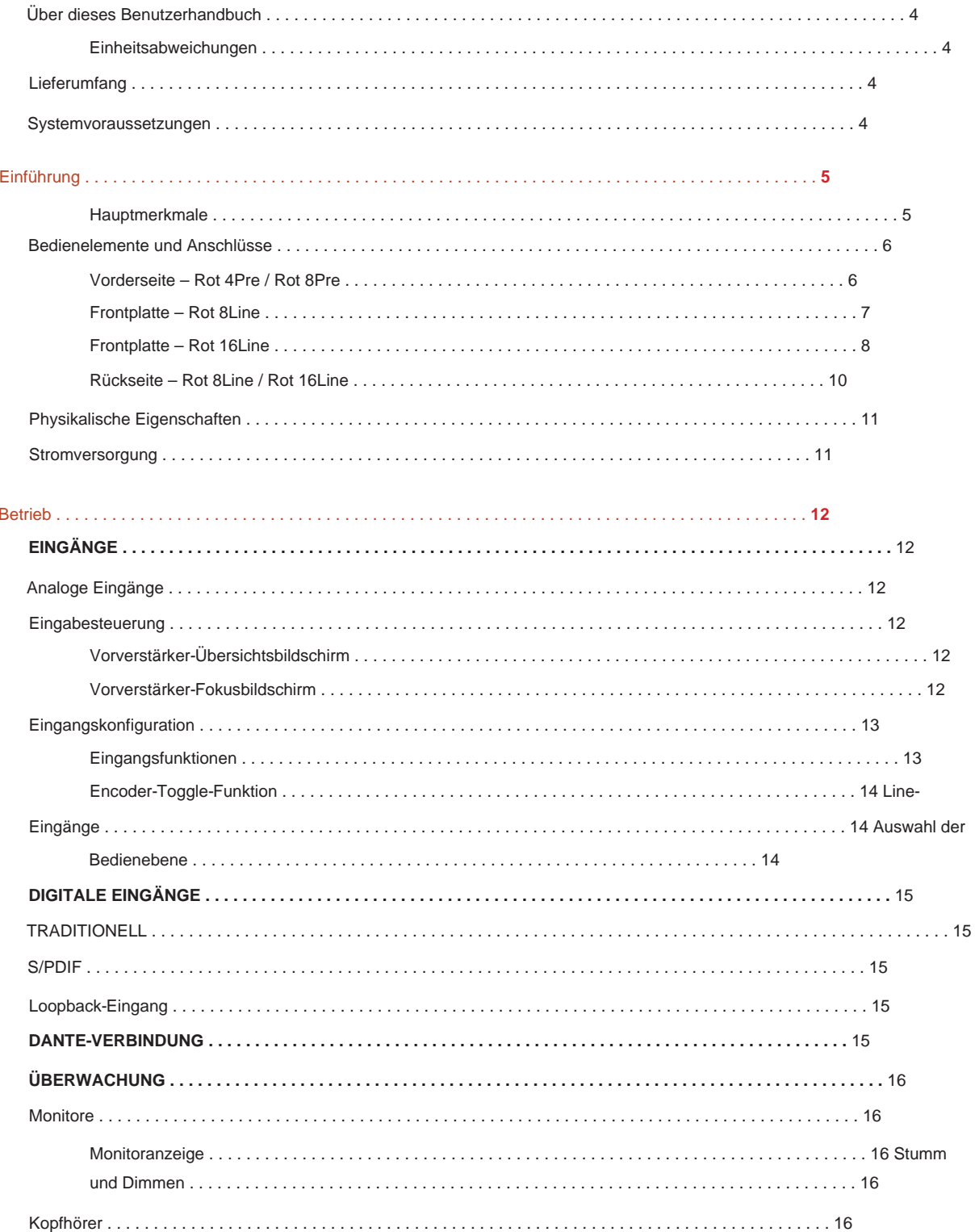

#### Inhalt

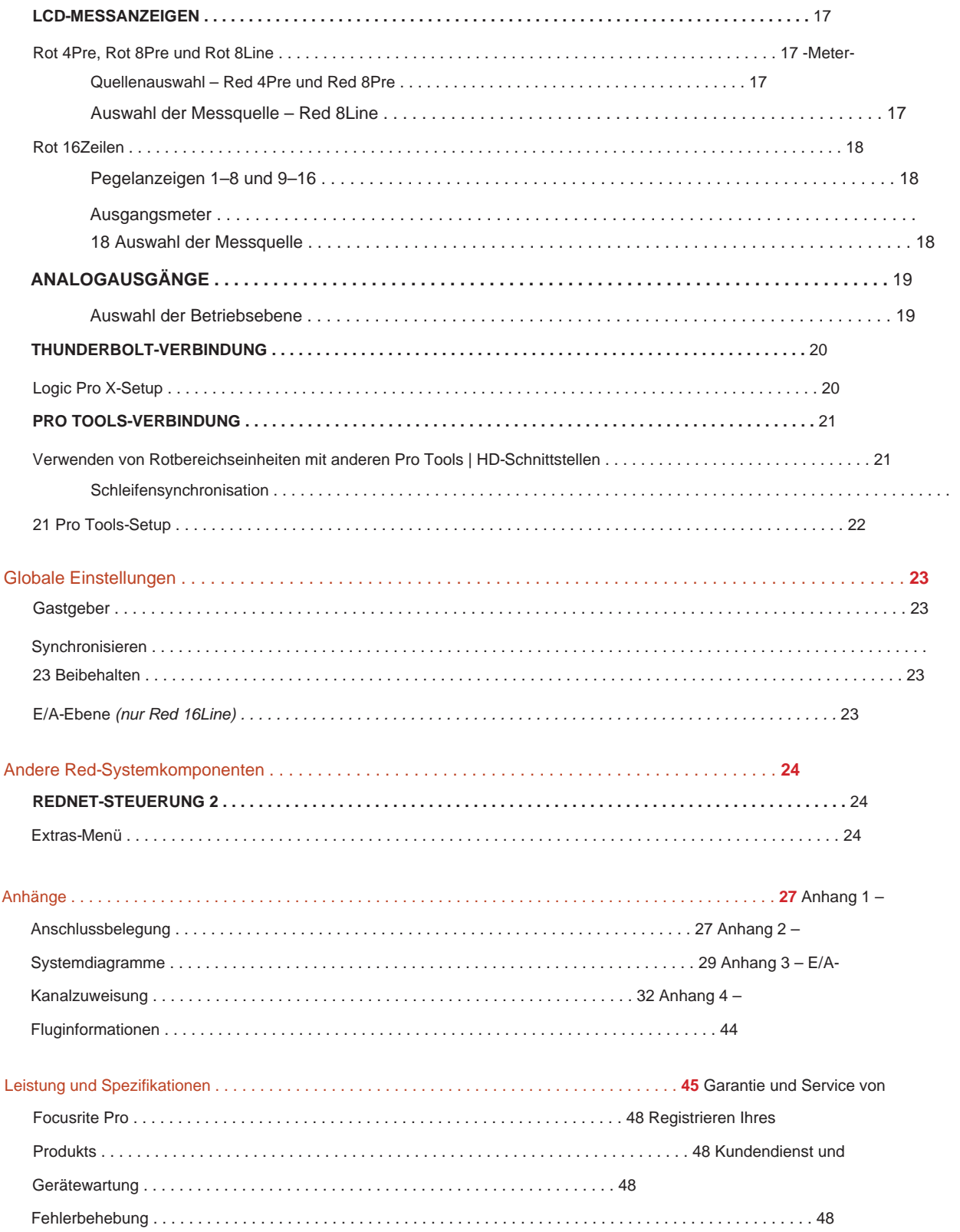

#### **Über dieses Benutzerhandbuch**

Dieses Benutzerhandbuch gilt für alle Einheiten der Red-Reihe von Thunderbolt-Schnittstellen: Red 4Pre, Red 8Pre, Red 8Line und Red 16Line. Es enthält Informationen über Installation, Betrieb und wie jedes Gerät an Ihr Heim- oder Studiosystem angeschlossen werden kann.

#### **Einheitsabweichungen**

• Wenn sich die Anzahl der Kanäle zwischen den einzelnen Geräten unterscheidet, werden die Kanalzahlen in eckigen Klammern in der folgenden Reihenfolge angezeigt: [Red 4Pre / Red 8Pre / Red 8Line / Red 16Line].

Beispiel: "Anschlüsse für die Mikrofoneingänge [4/8/2/2] befinden sich auf der Rückseite."

- Individuelle Spezifikationsunterschiede werden durch Anmerkungen gekennzeichnet, z. B. "(Nicht verfügbar für Red 16Line)"
- Bei erheblichen Spezifikationsabweichungen wird für jede Version eine separate Seite verwendet.

Audinate® und Dante® sind eingetragene Warenzeichen von Audinate Pty Ltd.

Thunderbolt™ ist eine Marke der Intel Corporation oder ihrer Tochtergesellschaften in den USA und/ oder anderen Ländern.

#### **Lieferumfang**

- Rotbereichseinheit
- IEC-Netzkabel
- 2 m Thunderbolt 2-Kabel (nur Red 4Pre und Red 8Pre)
- 2 m Thunderbolt 3-Kabel 20 Gbit/s, 60 W (nur Red 8Line und Red 16Line)
- Produktregistrierungskarte, die die folgenden wichtigen Informationen enthält: Seriennummer der Einheit

Bundle-Code – zum Registrieren Ihres Produkts und für den Zugriff auf Ihre kostenlose Software

#### **System Anforderungen**

• Ein Apple Mac mit mindestens einem Thunderbolt-, Thunderbolt 2- oder Thunderbolt 3-Anschluss oder ein Pro Werkzeuge | HD-System für Mini-DigiLink-Verbindung

Zum Anschließen sind ein Apple Thunderbolt 3-zu-Thunderbolt 2-Adapter und ein Thunderbolt 2-Kabel erforderlich Thunderbolt- oder Thunderbolt 2-Ports mit einem Thunderbolt 3-Port

- Siehe <https://focusrite.com/downloads/os>Informationen zur Betriebssystemkompatibilität
- Internetverbindung zum Herunterladen und Installieren von Software und Treibern

## **EINLEITUNG**

Vielen Dank für den Kauf Ihres Focusrite Red Range-Geräts.

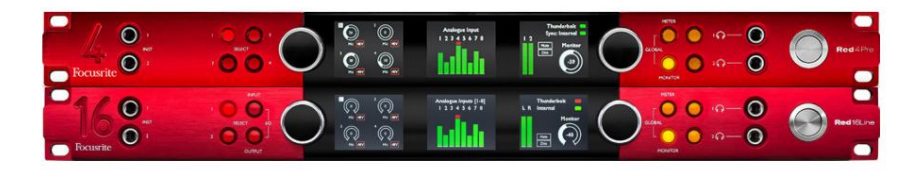

Interface-Einheiten der Red Range kombinieren duales Thunderbolt und Pro Tools | HD-Audio-Interfaces mit Vorverstärkern, geeignet für eine breite Palette von Audio-Integrationsanwendungen.

Alle Geräte verfügen über analoge Mikrofon-, Line- und Instrumenteneingänge mit entweder 14 oder 22 analogen Ausgangskanälen, einschließlich unabhängiger Lautsprecher- und Kopfhörerüberwachung, ADAT- und S/PDIF-Digital-I/O sowie LCD-Meter-Displays. Red-Einheiten bieten eine Schnittstelle für Pro Tools | HD-ausgestattete Workstations und sind mit ihrer integrierten Dante-Karte bereit für die vernetzte Audioerweiterung über zwei Ethernet-Ports.

#### **Hauptmerkmale**

- · Zwei Thunderbolt-Schnittstellenanschlüsse für direkte oder verkettete Verbindung (Thunderbolt 2 bei Red 4Pre und Red 8Pre; Thunderbolt 3 bei Red 8Line und Red 16Line).
- [8/16/8/16] Ein- und Ausgangssignale mit Line-Pegel über DB25-Anschlüsse auf der Rückseite.
- [4/8/2/2] ferngesteuerte Mikrofonvorverstärker mit bis zu 63 dB Verstärkung, jeweils mit Phantomspeisung, Hochpassfilter, Phasenumkehr und "Air"-Modus. Siehe Anhang 3 auf S.28 für weitere Informationen.
- Zwei Instrumenteneingänge, auf die über frontseitige 1/4"-Buchsen zugegriffen werden kann.
- Analoges Monitoring über dedizierte symmetrische 1/4"-Klinkenausgänge auf der Rückseite, plus zwei unabhängige Kopfhörerausgänge auf der Frontplatte.
- Digitale Geräte können über die S/PDIF- und dualen optischen ADAT I/O-Anschlüsse angeschlossen werden.
- Zwei primäre Mini-DigiLink-Anschlüsse bieten [58/64/58/64] Eingangs- und 64 Ausgangskanäle für I/O zu Pro Tools | HD.
- Zwei Ethernet-Anschlüsse bieten bis zu 32 x 32 Kanäle vernetzter Audioerweiterung über Dante.
- BNC-Anschlüsse ermöglichen das Synchronisieren oder Slaven mit externen Geräten über Word Clock oder Loop Sync.
- Permanentes 8-Kanal-LCD-Meter-Display (Red 4Pre, Red 8Pre und Red 8Line), wählbar, um alle Eingangs- oder Ausgangstypen anzuzeigen.
- Aussicht. • Zwei 8-Kanal-LCD-Meter-Displays (Red 16Line) zeigen 16 Eingänge, 16 Ausgänge oder einen kombinierten I/O
- Betriebspegel für Line-Eingang und -Ausgang wählbar auf +18 dBu oder +24 dBu, global oder unabhängig für jeden Kanal (nur Red 8Line und Red 16Line).
- Einfache Einrichtung der Host- und Sync-Auswahl.
- Die Anwendung RedNet Control 2 ermöglicht den vollständigen Fernbetrieb und die Einrichtung der Hardware sowie die Steuerung von Mischen und Routing.

#### **Bedienelemente und Anschlüsse**

**Vorderseite – Rot 4Pre / Rot 8Pre**

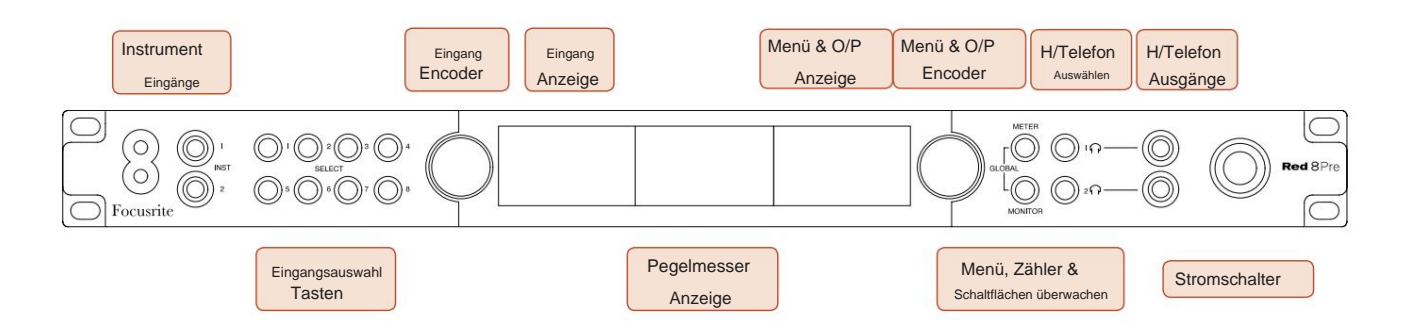

- **Instrumenteneingänge.** Zwei hochohmige Eingänge auf 6,35 mm Klinkenbuchsen.
- Kanäle [1–4/1–8]. • **Eingangsauswahltasten** bieten direkten Zugriff auf die Steuerungs- und Menüeinstellungen für den analogen Eingang
- Der **Eingangs-Encoder** und die zugehörige **Eingangsanzeige** werden verwendet, um die Konfigurationsmenüeinstellungen für die Eingangskanäle auszuwählen und anzupassen; er fungiert auch als Eingangsverstärkungsregler für den aktiven Kanal.
- Das **Level Meter Display** ist ein achtkanaliges, umschaltbares LCD-Meter, das anzeigen kann Gruppen von Ein- und Ausgangssignalen.
- Der **Output Encoder** fungiert als Lautstärkeregler für die Monitor- und Kopfhörerausgänge. Es wird auch verwendet, um die globalen Systemeinstellungen zu konfigurieren, die Messgeräteauswahl zu steuern und die Monitordimmungs- und Stummschaltfunktionen auszuwählen. Seine Funktion wird durch die angrenzenden Monitor-, Meter- und Headphone-Select-Tasten bestimmt.
- Die **Meter** -Taste ruft das Auswahlmenü für die Pegelanzeigen auf dem **Output Display auf.**
- Die **Monitor-** Schaltfläche weist den **Ausgangs-Encoder** den Monitor-Lautsprecherfunktionen zu.

Durch gleichzeitiges Drücken der Meter- und Monitor - Tasten wird das globale Konfigurationsmenü aufgerufen, in dem Host-, Uhrund Einschalteinstellungen zugewiesen werden.

- Funktionen. • Die Schaltflächen **Kopfhörer** 1 und 2 weisen den **Ausgangs-Encoder** der ausgewählten Kopfhörersteuerung zu
- **Kopfhörerausgänge** sind standardmäßige 1/4" TRS-Buchsen.

Bedienelemente und Anschlüsse . . .

#### **Frontplatte – Rot 8Line**

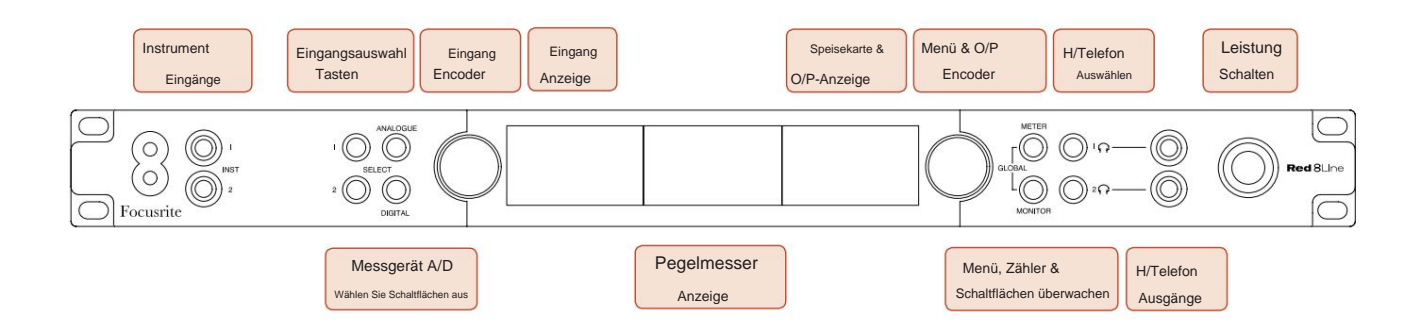

• **Instrumenteneingänge.** Zwei hochohmige unsymmetrische Eingänge auf 6,35 mm Klinkenbuchsen.

- **Eingangsauswahltasten** bieten direkten Zugriff auf die Menüeinstellungen für die analogen Eingangskanäle 1 und 2.
- Der **Eingangs-Encoder** und die zugehörige **Eingangsanzeige** werden verwendet, um die Konfigurationsmenüeinstellungen für die Eingangskanäle auszuwählen und anzupassen; es fungiert auch als Eingangsverstärkungsregler für die Eingänge 1 und 2.
- Das **Level Meter Display** ist ein achtkanaliges, umschaltbares LCD-Meter, das anzeigen kann Gruppen von Eingangs- oder Ausgangssignalen.
- Die Schaltfläche "Analog" zeigt die analogen Signale auf dem Display des Pegelmessers an; erneutes Drücken von Analog schaltet zwischen Eingängen und Ausgängen um.
- Die **Digital** -Schaltfläche zeigt die digitalen Signale auf dem Pegelmesser-Display an; Die Gruppe der anzuzeigenden Signale wird durch Drücken der **Meter** - Taste und anschließendes Drehen des Ausgangs-Encoders ausgewählt. Durch erneutes Drücken der Digital-Taste wird zwischen Ein- und Ausgängen umgeschaltet.
- Der **Output Encoder** fungiert als Lautstärkeregler für die Monitor- und Kopfhörerausgänge. Es wird auch verwendet, um die globalen Systemeinstellungen zu konfigurieren, die Auswahl der digitalen Messgeräte zu steuern und die Funktionen zum Dimmen und Stummschalten des Monitors auszuwählen. Seine Funktion wird durch die angrenzenden Monitor-, Meter- und Headphone-Select-Tasten bestimmt.
- Die **Monitor-** Schaltfläche weist den **Ausgangs-Encoder** den Monitor-Lautsprecherfunktionen zu.

Durch gleichzeitiges Drücken der Meter- und Monitor - Tasten wird das globale Konfigurationsmenü aufgerufen, in dem Host-, Uhr- und Einschalteinstellungen zugewiesen werden.

- Die Schaltflächen **Kopfhörer** 1 und 2 weisen den **Ausgangs-Encoder** der ausgewählten Kopfhörersteuerung zu Funktionen.
- **Kopfhörerausgänge** sind standardmäßige 1/4" TRS-Buchsen.

Bedienelemente und Anschlüsse . . .

#### **Frontplatte – Rot 16Line**

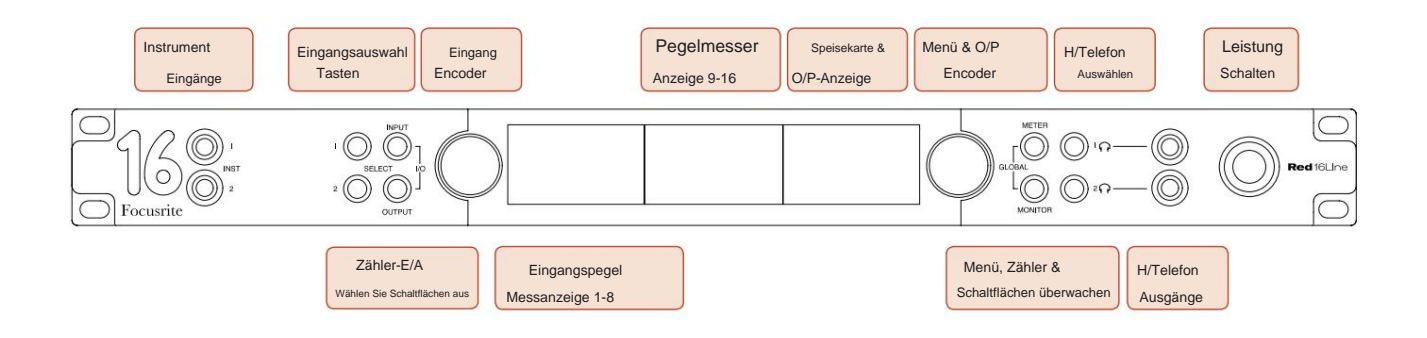

• **Instrumenteneingänge.** Zwei hochohmige unsymmetrische Eingänge auf 6,35 mm Klinkenbuchsen.

• **Eingangsauswahltasten** bieten direkten Zugriff auf die Menüeinstellungen für die analogen Eingangskanäle 1 und 2.

- Der **Eingangs-Encoder** und die zugehörige **Eingangsanzeige** werden verwendet, um die Konfigurationsmenüeinstellungen für die Eingangskanäle auszuwählen und anzupassen; es fungiert auch als Eingangsverstärkungsregler für die Eingänge 1 und 2.
- Die **Pegelanzeigen 1-8** und **9-16** sind umschaltbare LCD-Anzeigen, die Eingänge, Ausgänge oder eine kombinierte I/O-Anzeige anzeigen können. Die Anzeigeauswahl erfolgt über die **Input-** und **Output** -Tasten – durch gleichzeitiges Drücken beider Tasten wird der kombinierte I/O ausgewählt.
- Der **Output Encoder** fungiert als Lautstärkeregler für die Monitor- und Kopfhörerausgänge. Es wird auch verwendet, um die globalen Systemeinstellungen zu konfigurieren, die Messgeräteauswahl zu steuern und die Monitordimmungs- und Stummschaltfunktionen auszuwählen. Seine Funktion wird durch die angrenzenden Monitor-, Meter- und Headphone-Select-Tasten bestimmt.
- Die **Meter-** Taste schaltet den linken und mittleren LCD-Bildschirm um zwischen: Preamp-Info/Meter 1&2 und Meter 1-8/Meter 9-16; ein zweites Drücken ruft die Zählerquellenliste auf dem **Ausgangsdisplay auf.**
- Die **Monitor-** Schaltfläche weist den **Ausgangs-Encoder** den Monitor-Lautsprecherfunktionen zu.

Durch gleichzeitiges Drücken der Meter- und Monitor - Tasten wird das globale Konfigurationsmenü aufgerufen, in dem Host-, Takt-, Einschalt- und E/ A-Verbindungseinstellungen zugewiesen werden.

- Die Schaltflächen **Kopfhörer** 1 und 2 weisen den **Ausgangs-Encoder** der ausgewählten Kopfhörersteuerung zu Funktionen.
- **Kopfhörerausgänge** sind standardmäßige 1/4" TRS-Buchsen.

Bedienelemente und Anschlüsse . . .

#### **Rückseite – Rot 4Pre / Rot 8Pre**

Rot 8Pre gezeigt:

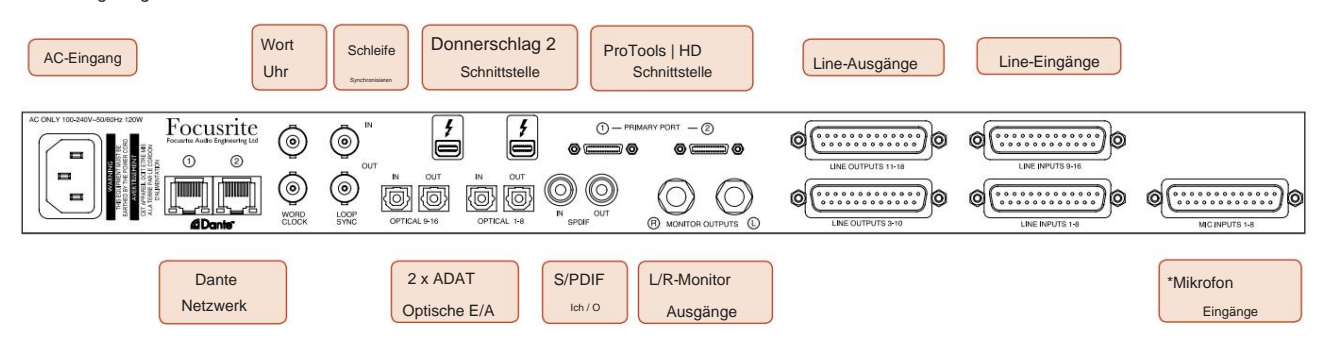

- **AC-Netzeingang.** Standard-IEC-Steckdose zum Anschluss an das Wechselstromnetz. Die Einheiten sind mit "Universal"-Netzteilen ausgestattet, sodass sie mit jeder Versorgungsspannung zwischen 100 V und 240 V AC betrieben werden können.
- **Word Clock Der Eingang** ermöglicht die Synchronisation mit der Word Clock.
- **Word Clock Output** liefert eine Ausgabe der gewählten Systemtaktreferenz.
- **Loop Sync I/O** -Buchsen ermöglichen die Integration mit einer Standard-I/O-Kette eines Pro Tools-Systems.
- Duale **Thunderbolt 2-** Verbindung. Zwei Ports ermöglichen entweder eine direkte oder verkettete Verbindung mit Ihrer Workstation/ externen Monitoren – das Verketten/Verknüpfen anderer Red-Geräte ist nicht gestattet.
- **Pro Tools | HD-Schnittstelle.** Zwei primäre Mini-DigiLink-Anschlüsse; Verwenden Sie Mini-DigiLink-Kabel, um eine Verbindung zu einem Pro Tools | herzustellen HDX PCIe-Karte oder Pro Tools | Natives HD-System.
- **Line-Ausgänge** an [einer/zwei] DB25-Buchse(n).
- **Line-Eingänge** an [einer/zwei] DB25-Buchse(n).

Beachten Sie, dass die Line-Eingangsschaltkreise [1-4/1-8] dem Instrument (Schaltkreise 1 und 2) und/ oder den Mikrofonanschlüssen neu zugewiesen werden können und daher möglicherweise nicht immer am DB25-Anschluss verfügbar sind. Siehe Seite 14 für weitere Informationen.

- **\*Mikrofoneingänge** (Rot 4Pre) an vier verriegelnden XLR-3-Buchsen.
- **\*Mikrofoneingänge** (Rot 8Pre) auf DB25-Buchse.

Beachten Sie, dass für Mikrofonkabel mit einzelnen XLRs ein 8-Wege-Adapterkabel von DB25-Stecker auf XLR-3-Buchse erforderlich ist.

- **Netzwerk.** Zwei RJ45-Ethernet-Anschlüsse für das Dante-Netzwerk. Die Ports können auf redundanten Systemen entweder als primär und sekundär konfiguriert werden – wenn zwei unabhängige Netzwerke verfügbar sind – oder als Switch mit zwei Ports, um das Daisy-Chaining zusätzlicher Einheiten zu ermöglichen.
- **ADAT** I/O **1** und 2. Zwei unabhängige optische ADAT-Eingänge und -Ausgänge mit 8 Kanälen nach Standard TOSLINK-Anschlüsse. Optical I/O 1 kann auch im Modus "Optical S/PDIF" verwendet werden.
- **S/PDIF-** E/A. 2-Kanal-Digitalschnittstelle auf RCA (Phono)-Anschlüssen.
- **Ausgänge überwachen.** Symmetrische 6,35 mm TRS-Buchsen zum Anschluss von linken und rechten Monitorlautsprechern. Die Ausgänge sind auf Line-Pegel, sodass Lautsprecher ohne Stromversorgung eine externe Verstärkung erfordern.

#### **Bedienelemente und Anschlüsse . . .** Fortsetzung

#### **Rückseite – Rot 8Line / Rot 16Line**

Rote 16Zeile dargestellt:

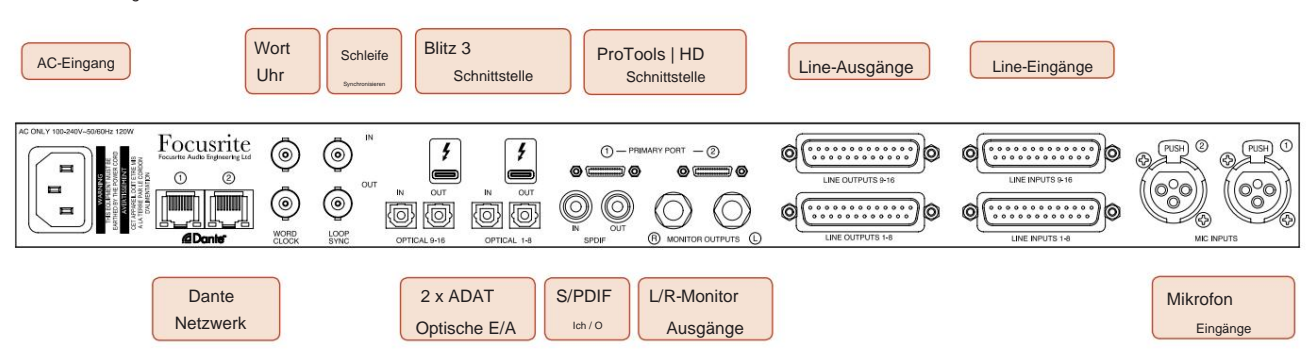

- **AC-Netzeingang.** Standard-IEC-Steckdose zum Anschluss an das Wechselstromnetz. Red 16Line verfügt über ein "Universal"-Netzteil, das den Betrieb mit jeder Versorgungsspannung zwischen 100 V und 240 V AC ermöglicht.
- **Word Clock Der Eingang** ermöglicht die Synchronisation mit der Word Clock.
- **Word Clock Output** liefert eine Ausgabe der gewählten Systemtaktreferenz.
- **Loop Sync I/O** -Buchsen ermöglichen die Integration von Red 16Line in eine Standard-I/O-Kette eines Pro Tools-Systems.
- Duale **Thunderbolt 3-** Verbindung. Zwei Ports ermöglichen entweder eine direkte oder verkettete Verbindung mit Ihrer Workstation/ externen Monitoren – das Verketten/Verknüpfen anderer Red-Geräte ist nicht gestattet.
- **Pro Tools | HD-Schnittstelle.** Zwei primäre Mini-DigiLink-Anschlüsse; Verwenden Sie Mini-DigiLink-Kabel, um eine Verbindung zu einem Pro Tools | herzustellen HDX PCIe-Karte oder Pro Tools | Natives HD-System.
- **Line-Ausgänge** an [einer/zwei] DB25-Buchse(n).

DB25-Anschlüsse sind gemäß dem AES59-Standard (auch als TASCAM Analogue-Standard bekannt) verdrahtet.

• **Line-Eingänge** an [einer/zwei] DB25-Buchse(n).

Beachten Sie, dass die Line-Eingangsschaltkreise 1 und 2 den Mikrofon- und/ oder Instrumentenanschlüssen neu zugewiesen werden können und daher möglicherweise nicht immer am Eingangsanschluss verfügbar sind. Siehe Seite 14 für weitere Informationen.

- **Mikrofoneingänge** an zwei XLR-3-Buchsen.
- **Netzwerk.** Zwei RJ45-Ethernet-Anschlüsse für das Dante-Netzwerk. Die Ports können auf redundanten Systemen entweder als primär und sekundär konfiguriert werden – wenn zwei unabhängige Netzwerke verfügbar sind – oder als Switch mit zwei Ports, um das Daisy-Chaining zusätzlicher Einheiten zu ermöglichen.
- **ADAT** I/O **1** und 2. Zwei unabhängige optische ADAT-Eingänge und -Ausgänge mit 8 Kanälen nach Standard TOSLINK-Anschlüsse. Optical I/O 1 kann auch im Modus "Optical S/PDIF" verwendet werden.
- **S/PDIF-** E/A. 2-Kanal-Digitalschnittstelle auf RCA (Phono)-Anschlüssen.
- **Ausgänge überwachen.** Symmetrische 6,35 mm TRS-Buchsen zum Anschluss von linken und rechten Monitorlautsprechern. Die Ausgänge sind auf Line-Pegel, sodass Lautsprecher ohne Stromversorgung eine externe Verstärkung erfordern.

Siehe Anhang 1, Seite 27 für die Anschlussbelegung.

## **Physikalische Eigenschaften**

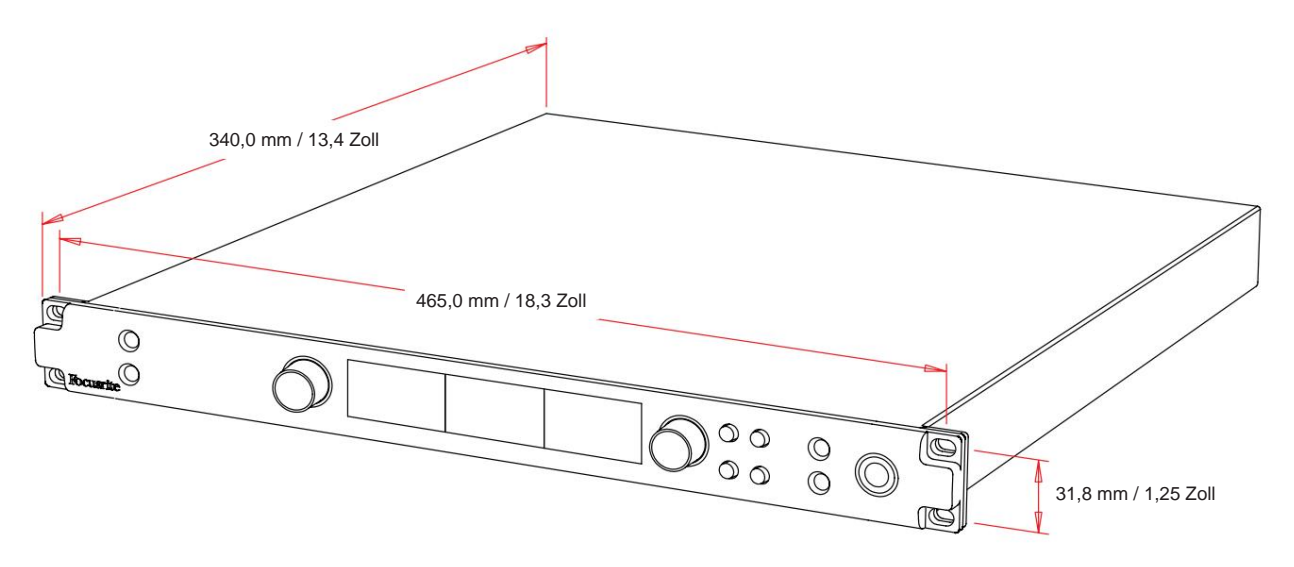

Die Gehäuseabmessungen sind im obigen Diagramm dargestellt.

Einheiten der roten Reihe benötigen 1U vertikalen Rackplatz. Planen Sie hinter jeder Einheit zusätzliche 75 mm Racktiefe ein, um Platz für Kabel zu schaffen. Bei Installationen in einer festen Umgebung (z. B. einem Studio) bieten die Rack-Befestigungen\* auf der Vorderseite eine angemessene Unterstützung. Wenn die Einheiten jedoch in einer mobilen Situation verwendet werden sollen (z. B. Flight-Case für Tourneen usw.), wird empfohlen, seitliche Stützschienen oder Regale innerhalb des Racks zu verwenden. Das Gewicht jeder Einheit ist in der folgenden Tabelle aufgeführt.

\*Verwenden Sie immer M6-Schrauben und Käfigmuttern, die speziell für 19-Zoll-Geräteracks entwickelt wurden. Eine Internetrecherche mit dem Begriff "Käfigmuttern M6" bringt passende Komponenten zum Vorschein.

Die Kühlung erfolgt durch Lüfterunterstützung von Seite zu Seite; Die verwendeten Lüfter sind langsam und geräuscharm. Montieren Sie das Gerät nicht unmittelbar über anderen Geräten, die erhebliche Wärme erzeugen, z. B. einem Leistungsverstärker. Stellen Sie außerdem sicher, dass bei der Montage in einem Rack die seitlichen Lüftungsschlitze nicht blockiert werden.

Notiz. Die maximale Betriebsumgebungstemperatur beträgt 40 °C / 104 °F.

## **Leistungsbedarf**

Die Geräte der Red Range sind netzbetrieben und verfügen über ein "Universal"-Netzteil, das mit jeder Wechselspannung von 100 V bis 240 V betrieben werden kann. Der Wechselstromanschluss erfolgt über einen standardmäßigen 3 poligen IEC-Anschluss auf der Rückseite. Der Stromverbrauch ist in der Tabelle aufgeführt.

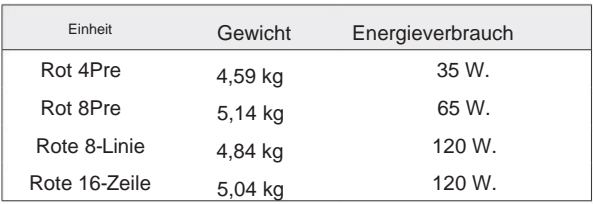

Ein passendes IEC-Kabel wird mit jedem Gerät geliefert – dieses sollte mit einem Netzstecker des richtigen Typs für Ihr Land abgeschlossen werden.

Bitte beachten Sie, dass es in keinem Gerät Sicherungen oder andere vom Benutzer austauschbare Komponenten jeglicher Art gibt. Bitte wenden Sie sich mit allen Wartungsproblemen an das Kundendienstteam (siehe "Kundendienst und Gerätewartung" auf Seite 48).

## **BETRIEB**

## **Eingänge**

Jedes Gerät der Red Range hat die Kapazität, [8/16/8/16] analoge Eingänge, zwei unabhängige 8-Kanal-ADAT-Eingänge, einen 2-Kanal-S/PDIF-Eingang plus 32 Dante-Eingangskanäle aufzunehmen. Zusätzlich kann ein internes 2-Kanal-Loopback-Signal als zusätzlicher Stereoeingang hinzugefügt werden – siehe Seite 15 für Details.

## **Analoge Eingänge**

Analogeingänge können den Line-, Instrument- oder Mic-Eingangsanschlüssen zugewiesen werden. Die Tabelle zeigt, welche Kanäle jeder Rotbereichseinheit zugewiesen werden können:

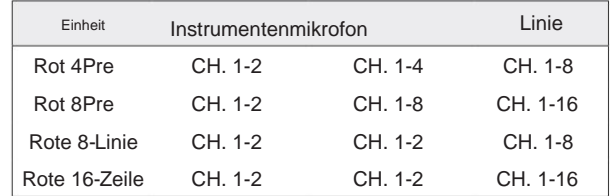

## **Eingabesteuerung**

Die Eingangsauswahl und -konfiguration für die zuweisbaren Kanäle erfolgt mit den Preamp-**Select** - Tasten und dem **Eingangs-Encoder.**

Die beleuchtete Select-Taste identifiziert den gesteuerten Kanal.

- Durch Drücken einer Auswahltaste wird dieser Kanal zum aktiven Kanal Beim Einschalten wird immer Kanal 1 ausgewählt
- Durch Drücken ("Klicken") des Eingangs-Encoders werden Menüoptionen ausgewählt oder die Toggle-Funktion betätigt (siehe Seite 14).

#### **Preamp-Übersichtsbildschirm**

Drücken Sie eine beliebige Auswahltaste, um den Übersichtsbildschirm auf dem linken LCD-Display aufzurufen. Es zeigt die Eingangszuweisung, den Gain-Wert und den Status der Phantomspeisung für die Eingangskanäle des Geräts.

Die hervorgehobene Zahl zeigt den derzeit aktiven Kanal an.

Ein Clipping-Kanal wird dadurch angezeigt, dass sein Gain-Level-Balken rot wird – löschen Sie ihn, indem Sie die Select-Taste dieses Kanals drücken.

#### **Vorverstärker-Fokusbildschirm**

Durch Drücken der Select-Taste eines Eingangs wird der Focus-Bildschirm aufgerufen, der zusätzliche Details zu den Einstellungen dieses Kanals enthält.

Wenn innerhalb von etwa 3 Sekunden keine Änderungen vorgenommen werden, kehrt die Anzeige zum Übersichtsbildschirm zurück.

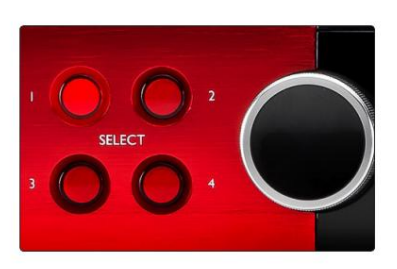

Rot 4Pre gezeigt Wählen Sie Schaltflächen / Encoder eingeben

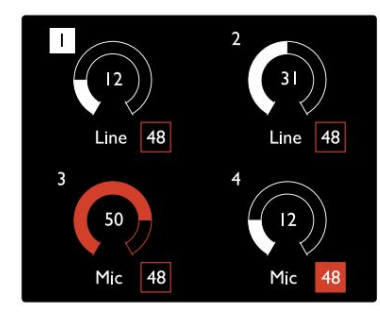

Rot 4Pre gezeigt Preamp-Übersichtsbildschirm

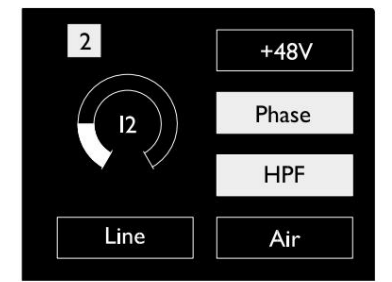

Rot 4Pre und Rot 8Pre Vorverstärker-Fokusbildschirm

Eingänge. . .

## **Eingangskonfiguration**

Einstellungen für die konfigurierbaren Eingangskanäle – Eingangstyp und Funktionsoptionen – werden über den Bildschirm "Config Menu" ausgewählt.

• Um das Konfigurationsmenü aufzurufen, halten Sie Select eines Kanals gedrückt Taste

Um diesen Bildschirm zu verlassen, drücken Sie eine der Kanalauswahltasten – oder drehen Sie den Eingangsdrehregler auf die Option "Zurück" und klicken Sie dann.

#### Type Line  $+24dBu$  $+18$ dBu Level  $\overline{On}$  $\overline{Off}$  $+48V$ Phase On  $\Omega$ ff **HPF**  $\overline{On}$  $\overline{Off}$  $On$ Off Air Link  $On$ Off

Rote 16-Linie angezeigt Kanalkonfigurationsmenübildschirm

#### **Eingabefunktionen**

Die folgenden Kanalfunktionen können vom Konfigurationsmenübildschirm aus eingestellt oder ein-/ausgeschaltet werden:

- **Type** wählt den für einen Kanal zu verwendenden Signaleingangstyp aus: Instrument › Mic › Line
- **Level** (Red 8 Line und 16Line) stellt den Betriebspegel für den ausgewählten Kanal ein. Beachten Sie, dass alle anderen Funktionseinstellungen sind ausgegraut, wenn der Eingangstyp auf "Leitung" eingestellt ist
- **+48V aktiviert** die Phantomspeisung für den Mikrofoneingang
- **Phase** wendet die Phasenumkehr auf den ausgewählten Kanal an
- **HPF** schaltet das 80Hz-Hochpassfilter ein
- Seite 44 für weitere Informationen • Air ändert die Mikrofon- und Instrumenteneingangseigenschaften in den "Air"-Modus. Siehe Anlage 4,
- **Link** kombiniert benachbarte ungerade/gerade Kanäle, sodass sie als Stereopaar arbeiten. Wenn verbunden, Gewinn und Eingangstypänderungen an einem der gepaarten Kanäle werden auf beide angewendet

Bei einer Verknüpfung bleiben alle Unterschiede in den Verstärkungseinstellungen zwischen den beiden Kanälen erhalten.

• **Zurück** verlässt den Konfig-Menü-Bildschirm und kehrt zur Übersichtsanzeige zurück

Durch Drücken einer der Kanalauswahltasten wird auch der Konfigurationsmenübildschirm verlassen

#### So ändern Sie eine Eingangsfunktion:

- **1** Drehen Sie den Eingangs-Encoder, bis die gewünschte Funktion angezeigt wird hervorgehoben
- **2** Drücken Sie den Eingangs-Encoder, um durch die Eingangstypen zu blättern oder die Auswahl umzuschalten

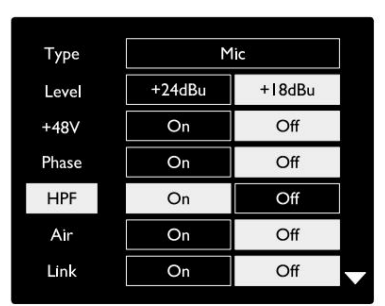

Rote 16-Linie angezeigt Auswahl der Kanalfunktion

Eingänge. . .

#### **Encoder-Toggle-Funktion**

Der Eingangs-Encoder kann so programmiert werden, dass er jede der Eingangsfunktionen mit einem einzigen Tastendruck umschaltet (d. h. ohne dass der Bildschirm "Config Menu" aufgerufen werden muss). Dies kann sehr nützlich sein, wenn Sie beispielsweise mit der Mikrofonphaseneinstellung experimentieren.

So wählen Sie eine Funktion für die Eingangs-Encoder-Umschaltfunktion aus:

- **1** Rufen Sie den Konfigurationsmenübildschirm auf
- **2** Scrollen Sie zu der für die Toggle-Funktion erforderlichen Funktion
- Meldung erscheint in der Eingabeanzeige **3** Drücken und halten Sie den Eingangs-Encoder bis zur Bestätigung

Die ausgewählte Funktion wird nun jedes Mal ein-/ausgeschaltet, wenn auf den Eingangs-Encoder geklickt wird\*. Wenn "Typ" (Standard) ausgewählt ist, wird durch Klicken auf den Eingangs-Encoder schrittweise durch die verfügbaren Eingänge geschaltet.

\*Die Auswahl einer Funktion, die für den aktuellen Eingangstyp nicht verfügbar ist, hat keine Auswirkung, aber die Funktion wird gespeichert und aktiviert, wenn ein geeigneter Eingangstyp ausgewählt wird.

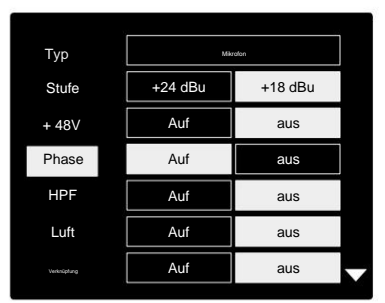

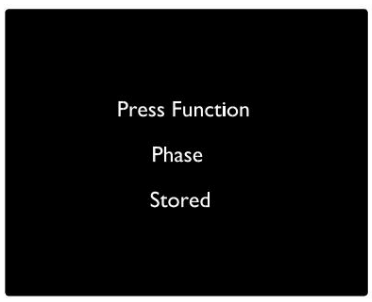

Eingabe Encoder-Umschaltbestätigung

#### **Line-Eingänge**

Obwohl einige analoge Eingangskanäle den Mic- und Instrument-Anschlüssen zugewiesen werden können, sind die verbleibenden Line-Eingänge immer an den DB25-Anschlüssen auf der Rückseite verfügbar.

#### **Auswahl der Betriebsebene**

(Nur Red 16Line - siehe auch: "Input/ Output Line Level Setup" auf Seite 26.)

Der Betriebspegel für jeden Line-Eingang kann zwischen +18 dBu und +24 dBu umgeschaltet werden, um zusätzliches Studioequipment korrekt anzupassen.

So stellen Sie den Pegel ein:

- **1** Halten Sie die **Input-** Taste gedrückt, bis das Pegelauswahlmenü auf dem Input-Display erscheint
- **2** Blättern Sie zur gewünschten Kanalnummer für eine individuelle Auswahl oder zu **Alle** für eine globale Auswahl
- **3** Klicken Sie auf den Eingangs-Encoder, um zwischen +18 dBu und +24 dBu umzuschalten
- **4** Drücken Sie die Eingabetaste erneut, um das Menü zu verlassen

Die Auswahl der Eingangs- und Ausgangsbetriebsebene kann verknüpft oder nicht verknüpft sein. Weitere Informationen finden Sie unter: Globale Einstellungen – I/ O-Ebene auf Seite 23.

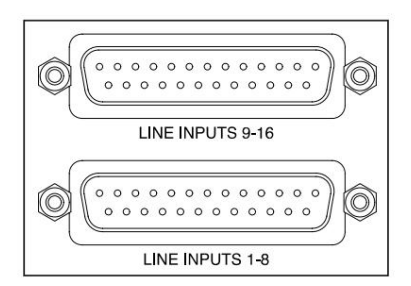

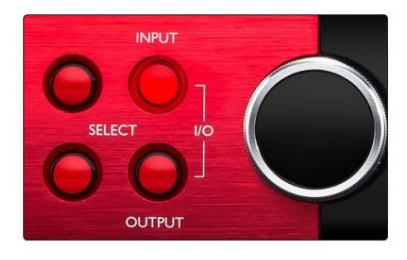

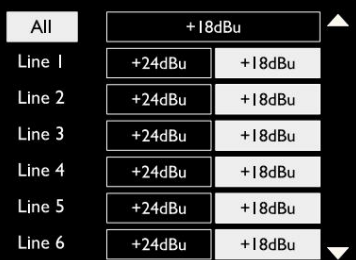

## **Digitale Eingänge**

#### **TRADITION**

Auf die ADAT-Eingänge 1 und 2 wird über die rückseitigen Anschlüsse zugegriffen. Signale sind verfügbar, wenn die Quelle angeschlossen und das System mit einer gemeinsamen Uhr synchronisiert ist.

Jeder Ein-/Ausgangsanschluss bietet:

- 8 Kanäle bei 44,1 / 48 kHz
- 4 Kanäle bei 88,2 / 96 kHz (SMUX)
- 2 Kanäle bei 176,4 / 192 kHz (SMUXII)

#### **S/PDIF**

Ein zweikanaliger S/PDIF I/O-Anschluss wird über die RCA/Phono-Anschlüsse auf der Rückseite oder über den optischen TOSLINK-Anschluss (Port 1) erreicht.

## **Loopback-Eingang**

Mit virtuellen Loopback-Eingängen können Sie jeden Mix wieder in Ihre DAW aufnehmen. Dies kann der Audioausgang einer anderen

Softwareanwendung oder ein kompletter Monitormix sein, einschließlich analoger oder digitaler Eingänge, gemischt mit beliebigen Wiedergabesignalen, die Sie in Ihrer DAW aufnehmen möchten.

Loopback verwendet virtuelle Eingänge, die keine physischen Anschlüsse an der Hardware als Signalquellen für die Aufnahme auf die gleiche Weise wie jede andere ausgewählt werd

Loopback 1-2

 $10<sup>1</sup>$ 

Informationen zur RedNet-Steuerung finden Sie auf Seite 23.

## **Dante-Verbindung**

Auf der Rückseite befinden sich zwei RJ45-Anschlüsse für das Dante-Netzwerk. Verwenden Sie standardmäßige Cat 5e- oder neuere Netzwerkkabel, um eine Verbindung zum Dante-Audionetzwerk herzus

In jeden Sockel sind LEDs integriert, die aufleuchten, um eine gültige Netzwerkverbindung und Netzwerkaktivität anzuzeigen.

Die Ports können wie folgt konfiguriert werden:

- Geschalteter Modus ein Switch mit zwei Ports, um das Daisy-Chaining zusätzlicher Einheiten zu ermöglichen, oder
- Redundanter Modus (Standard) die primären und sekundären Pfade eines redundanten Systems, wobei zwei Unabhängige Netzwerke sind verfügbar

Die Konfiguration der Ports wird über die Dante Controller-Anwendung festgelegt.

Weitere Informationen zu Dante-Netzwerken finden Sie auf der Website von Audinate: [http://www.audinate.com/](http://www.audinate.com)

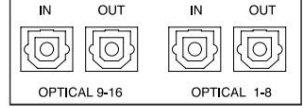

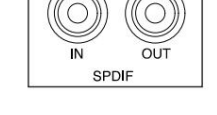

Playb

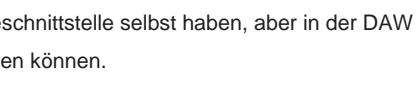

Stereo

Mo

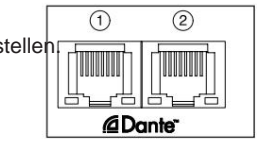

## **Überwachung**

## **Monitore**

Monitorausgänge mit Line-Pegel werden über die symmetrischen 1/4-Zoll-Klinkenausgänge auf der Rückseite bereitgestellt.

• Der Output Encoder stellt den Monitor-Ausgangspegel ein wenn die Monitor-Taste leuchtet

#### **Monitoranzeige**

Die Monitoranzeige zeigt die aktuelle Lautstärke und ob Dim oder Mute aktiv ist. "Dim" dämpft das Signal um 18 dB.

Das L/R-Meter-Display zeigt einen Pre-Fade-Pegel (den Signalpegel, der vor dem Ausgangs-Encoder vorhanden ist).

Das Display zeigt auch die globalen Host- und Sync-Einstellungen und ihre Sperrstatus-Flags (siehe "Globale Einstellungen" auf Seite 23).

#### **Stumm und Dimmen**

Die Stumm- und Dim-Funktionen werden einzeln über das Monitor-Setup-Menü aktiviert. Darüber hinaus kann der Ausgangs-Encoder so programmiert werden, dass er entweder die Dim- oder die Mute-Funktion (Standard) umschaltet, wenn er angeklickt wird.

#### Menüaktivierung:

**3** Klicken Sie, um Ein oder Aus auszuwählen **2** Drehen Sie den Ausgangs-Encoder, um entweder Dim oder Mute hervorzuheben **1** Halten Sie die **Monitor** - Taste gedrückt, um das Setup-Menü aufzurufen

4 Drücken Sie zum Beenden erneut Monitor (oder wählen Sie die Option "Zurück")

#### Programmieren der Toggle-Funktion:

- **1** Rufen Sie das Monitor-Setup-Menü wie oben beschrieben auf
- **2** Drehen Sie , um die zu programmierende Funktion hervorzuheben
- **3** Drücken und halten Sie den Output Encoder bis zur Bestätigung

Meldung erscheint

Die ausgewählte Funktion schaltet nun bei jedem Ausgang ein/aus Encoder wird angeklickt.

## **Kopfhörer**

Auf der Frontplatte stehen zwei unabhängige Stereo-Kopfhörerausgänge zur Verfügung.

• Um die Lautstärke eines Kopfhörers einzustellen oder für diesen Ausgang Dim oder Mute zu aktivieren, drücken Sie eine der **Kopfhörer** - Auswahltasten

Informationen zur Aktivierung und Programmierung von Dim and Mute finden Sie im Abschnitt "Mute and Dim" oben, aber ersetzen Sie die "Monitor-Taste" durch die entsprechende Kopfhörer-Auswahltaste.

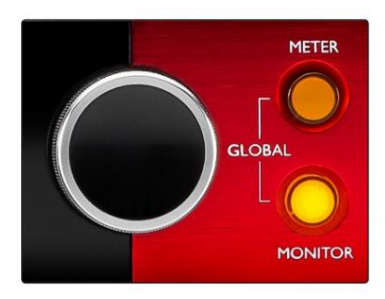

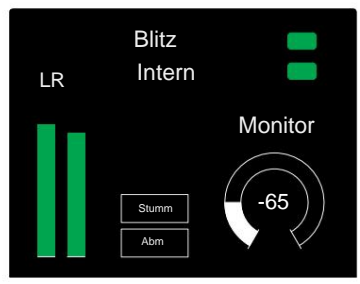

Monitoranzeige

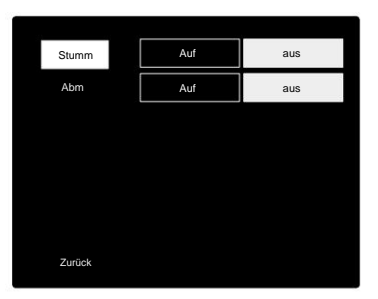

Monitor-Setup-Menü

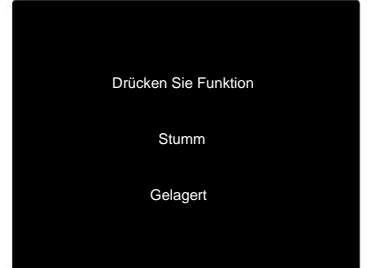

Encoder-Umschaltbestätigung

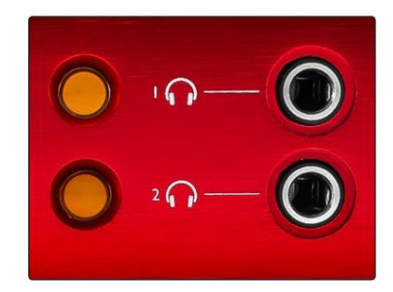

Kopfhörer-Auswahltasten

## **LCD-Meter-Displays**

## **Rot 4Pre, Rot 8Pre und Rot 8Line**

Der mittlere LCD-Bildschirm zeigt acht Pegelanzeigen an. Diese zeigen den internen Signalpegel nach der AD-Umwandlung (oder vor der DA-Umwandlung beim Abhören von Ausgängen) an, wobei 0 dBFS dem Vollausschlag entspricht.

Auf Kanälen, die den Clipping-Punkt erreichen, wird eine rote Clipping-Anzeige angezeigt.

Die Methode der Signalauswahl unterscheidet sich je nach Gerätetyp:

#### **Auswahl der Messquelle – Red 4Pre und Red 8Pre**

So wählen Sie die Quelle für das LCD-Display aus:

- **1** Drücken Sie die **Meter** -Taste auf der Vorderseite, um auf das Messgerät zuzugreifen Quellenverzeichnis
- **2** Verwenden Sie den Ausgangs-Encoder, um zum gewünschten Ein- oder Ausgang zu scrollen
- **3** Klicken Sie auf den Ausgangs-Encoder, um die Auswahl zu treffen

**4** Drücken Sie zum Beenden Monitor oder eine der Kopfhörerauswahltasten

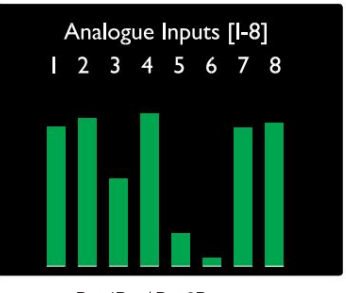

Rot 4Pre / Rot 8Pre

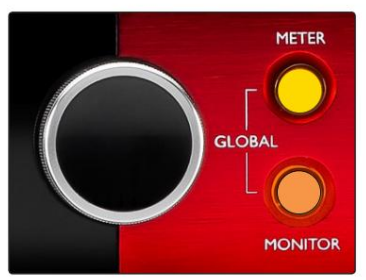

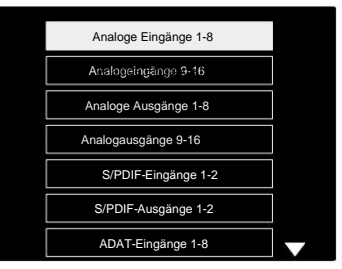

Zählerquellenliste

#### **Auswahl der Messquelle – Red 8Line**

Analoge Eingänge:

- Bildschirm • Drücken **Sie Analog ,** um die analogen Signale 1-8 in der Mitte anzuzeigen
- Ausgänge **Analoger Eingang** Analoger Eingang Analoger Eingang Analoger Eingang Analoger Eingang Analoger Eingang • Drücken Sie erneut Analog, um die Anzeige zwischen den Eingängen und umzuschalten

#### Digitale Eingänge:

- Drücken Sie **Digital ,** um digitale Signale auf dem mittleren Bildschirm anzuzeigen; Die Meter-Quelle wird mit dem Meter-Schalter und dem Ausgang ausgewählt Encoder – siehe Meter Source Selection – Red 4Pre und Red 8Pre oben
- Drücken Sie die Digital-Taste erneut, um die Anzeige zwischen Eingängen und Ausgängen umzuschalten

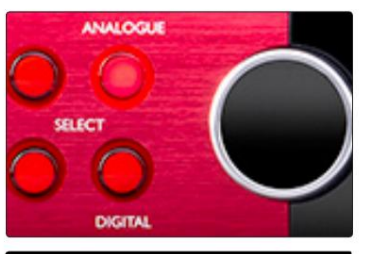

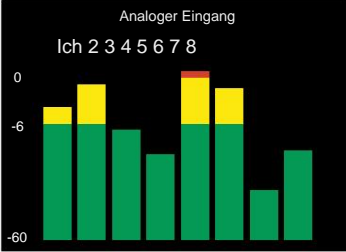

Rote 8-Linie

LCD-Meter-Anzeigen . . .

## **Rote 16-Zeile**

#### **Pegelanzeigen 1–8 und 9–16**

Der linke und der mittlere LCD-Bildschirm können beide Pegelanzeigen anzeigen. Diese zeigen den internen Signalpegel der Kanäle 1–16 nach der AD-Wandlung (oder vor der DA-Wandlung beim Abhören der Ausgänge) an, wobei 0 dBFS auf Vollaussteuerung stehen.

Auf Kanälen, die den Clipping-Punkt erreichen, wird eine rote Clipping-Anzeige angezeigt.

Durch Drücken der METER-Taste werden die Anzeigen zwischen Preamp-Info- und Meter-Pegel-Anzeigen umgeschaltet.

Die Meter-Quelle wird wie folgt ausgewählt:

- Drücken Sie die **Input** -Taste, um die Eingangskanäle 1–8 und 9–16 anzuzeigen.
- Drücken Sie die **Output-** Taste, um die Ausgangskanäle 1–8 und anzuzeigen 9–16.
- Drücken Sie zur Auswahl gleichzeitig die Input- und Output-Tasten die kombinierte **E/A** - Ansicht.

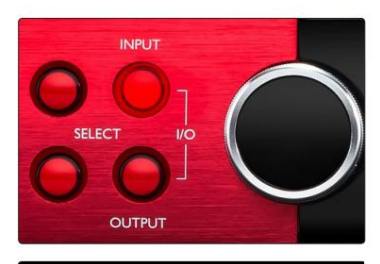

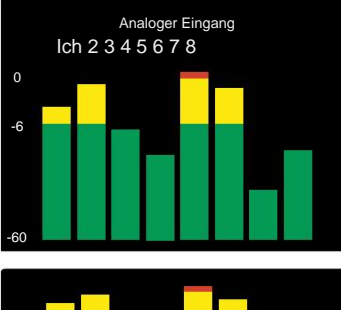

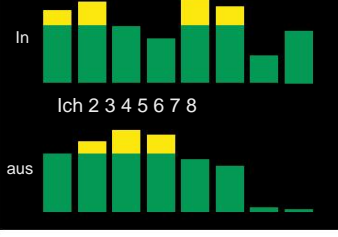

Kombinierte E/A-Anzeige

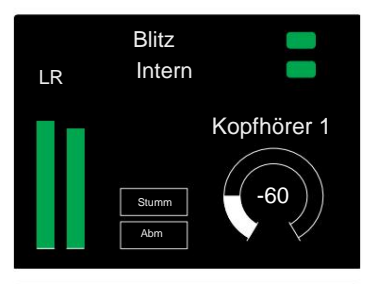

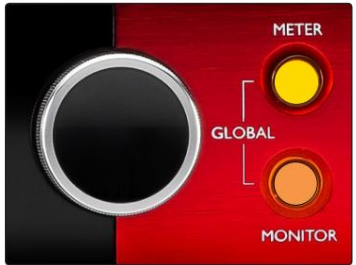

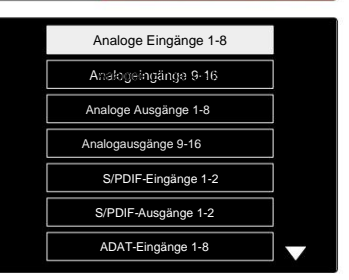

Zählerquellenliste

#### **Ausgangsanzeige**

Der Ausgangsbildschirm zeigt normalerweise die Pegelanzeigen für Monitor oder Kopfhörer 1 oder 2 (sowie die Status-Flags der Schnittstelle).

Dieser Bildschirm wird auch verwendet, um die Messquelle für die Displays 1 und 2 auszuwählen.

#### **Auswahl der Messquelle**

So wählen Sie die Signalquelle für das linke und mittlere LCD-Display aus:

- **1** Drücken Sie die **Meter** -Taste auf der Vorderseite zweimal, um auf das zuzugreifen Meter Source-Liste
- **2** Scrollen Sie mit dem Ausgangs-Encoder zum gewünschten Eingang
- **3** Klicken Sie auf den Ausgangs-Encoder, um die Auswahl zu treffen
- **4** Drücken Sie zum Beenden Monitor oder eine der Kopfhörertasten

## **Analoge Ausgänge**

Analoge Ausgänge werden an DB25-Buchsen auf der Rückseite bereitgestellt.

Die Line-Ausgänge für Red 4Pre und Red 8Pre haben eine feste Verstärkung, wobei 0 dBFS einem Signalpegel von +18 dBu entspricht.

#### **Auswahl der Betriebsebene**

(Nur Red 16Line - siehe auch: "Input/ Output Line Level Setup" auf Seite 26.)

Der Betriebspegel für jeden Line-Ausgang kann zwischen +18 dBu und +24 dBu umgeschaltet werden, um zusätzliches Studioequipment korrekt anzupassen.

- **1** Halten Sie die **Output** -Taste gedrückt, bis das Level-Auswahlmenü auf dem Input-Display erscheint
- **2** Blättern Sie zur gewünschten Kanalnummer für eine individuelle Auswahl oder zu **Alle** für eine globale Auswahl
- **3** Klicken Sie auf den Eingangs-Encoder, um zwischen +18 dBu und +24 dBu umzuschalten
- **4** Drücken Sie zum Beenden erneut die Output-Taste

Die Auswahl der Eingangs- und Ausgangsbetriebsebene kann verknüpft oder nicht verknüpft sein. Weitere Informationen finden Sie unter: Globale Einstellungen – I/ O-Ebene auf Seite 23.

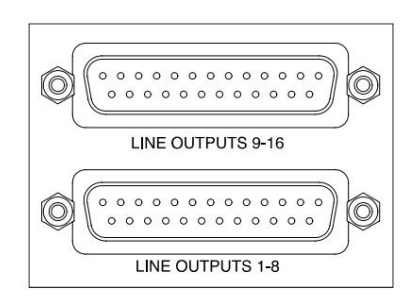

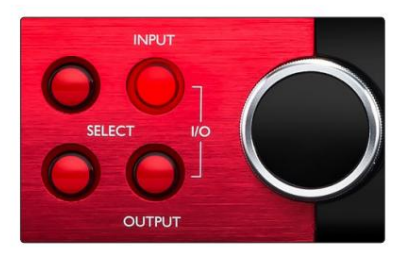

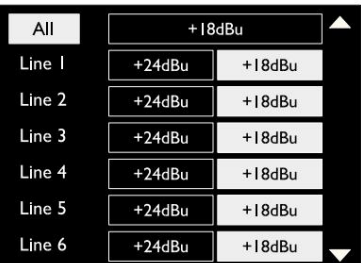

## **Thunderbolt-Verbindung**

Vergewissern Sie sich, dass die Host-Einstellung Ihres Geräts auf "Thunderbolt" eingestellt ist, siehe Globale Host-Einstellungen auf Seite 23.

Auf der Rückseite befinden sich zwei Thunderbolt 2- oder Thunderbolt 3-Anschlüsse. Stellen Sie eine Verbindung mit dem Host oder in einer Kette her, indem Sie standardmäßige Thunderbolt 2- oder Thunderbolt 3-Kabel (eines im Lieferumfang enthalten) verwenden.

Siehe Anhang 3, Seiten 32–43 für die Kanal-I/ O-Zuordnungstabellen.

## **Logic Pro X-Setup**

- Gehen Sie in der Menüleiste zu: **Logic Pro X** > **Einstellungen** > **Audio...**
- Stellen Sie auf der Registerkarte "Geräte" Folgendes ein: **Eingabegeräte** und **Ausgabegeräte** auf " Focusrite Thunderbolt".

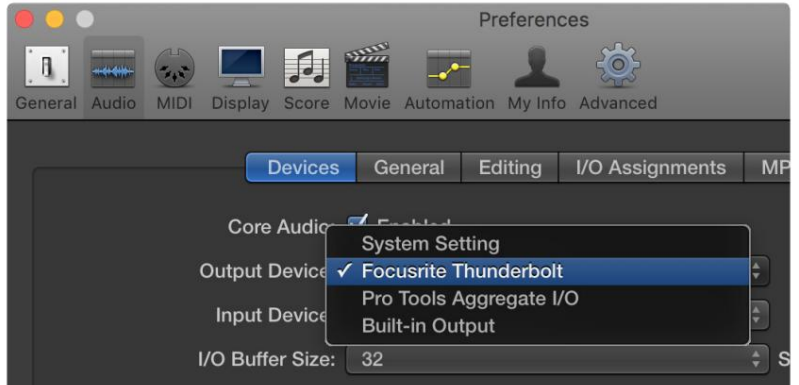

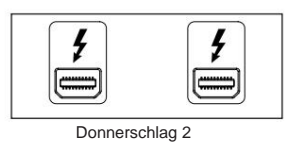

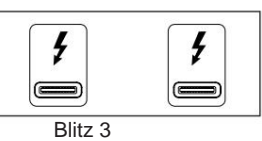

## **Pro Tools-Verbindung**

Vergewissern Sie sich, dass die Host-Einstellung Ihres Red-Geräts auf "Pro Tools" eingestellt ist, siehe Globale Host-Einstellungen auf Seite 23.

Verbinden Sie beide PRIMARY-Ports auf der Rückseite mit einem Pro Tools | HDX-Karte oder HD Native-System mit Mini DigiLink-Kabeln.

Jedes Pro Tools | Die HDX PCIe-Karte bietet zwei Mini DigiLink-Ports (wodurch die Karte eine Kapazität von 64 Eingängen und 64 Ausgängen hat), sodass an jede Karte eine Red-Einheit angeschlossen werden kann.

Ein Red-Gerät wird in Pro Tools als vier Geräte angezeigt:

- A: 1-16 (Anschluss 1)
- B: 1-16 (Anschluss 1)
- C: 1-16 (Anschluss 2)
- D: 1-16 (Anschluss 2)

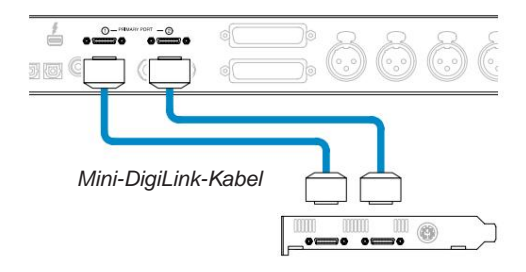

Es können maximal drei\* Einheiten der Red Range angeschlossen werden, was eine E/A-Gesamtkapazität von 174 Eingängen und 192 Ausgängen ergibt. \*Oder eine, wenn Sie ein natives HD-System verwenden.

Beachten Sie, dass beide Ports primäre Anschlüsse sind; Das bedeutet, dass eine zusätzliche Pro Tools-Schnittstelle nicht in Reihe hinzugefügt werden kann – die Ports arbeiten nicht im Erweiterungsmodus.

#### **Verwenden von Rotbereichseinheiten mit anderen Pro Tools | HD-Schnittstellen**

ProTools | HD I/O-Audio-Interfaces können auf demselben Pro Tools-System wie Ihr Red-Gerät verwendet werden. Pro Tools-Schnittstelleneinheiten können mit zusätzlichen Pro Tools | hinzugefügt werden HDX PCIe-Schnittstellenkarten.

Verbindung zu einem Pro Tools | HD-System würde die Verwendung von DigiLink-zu-Mini-DigiLink-Adapterkabeln erfordern.

Jede Einheit wird als vier Geräte angezeigt, die HDX oder HD Native verwenden, was das Maximum pro Karte ist.

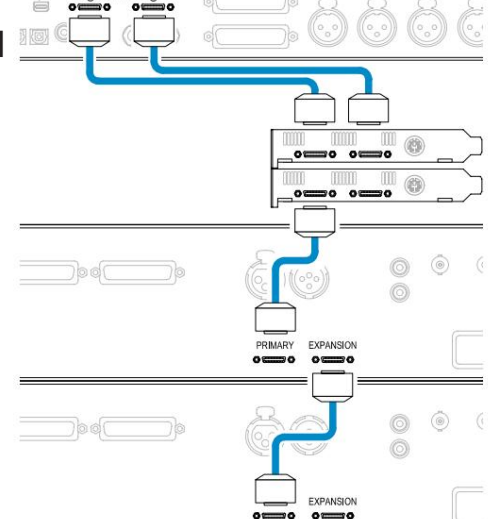

#### **Loop-Sync**

Wichtig beim Einsatz zusätzlicher E/A-Geräte ist, dass die

Die Loop-Sync-Verbindung zwischen allen Einheiten ist abgeschlossen:

• Verbinden Sie jeden LOOP SYNC OUT-Anschluss mit 75-ÿ-BNC-Kabeln mit dem LOOP SYNC IN-Anschluss des nächsten

E/A-Einheit

• Vervollständigen Sie die Kette, indem Sie LOOP SYNC OUT an der letzten I/O-Einheit wieder mit LOOP SYNC IN an der ersten Einheit verbinden

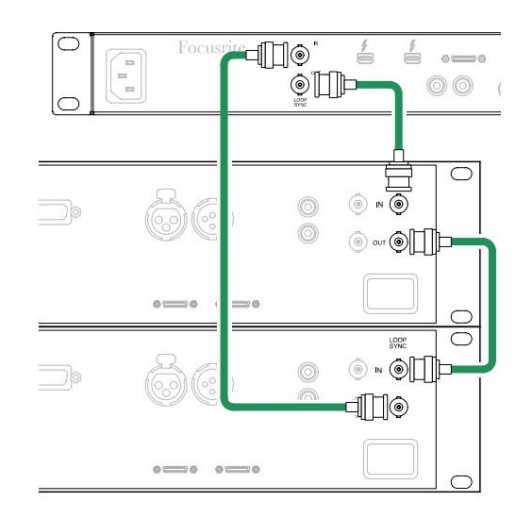

Pro Tools-Verbindung . . .

## **Pro Tools-Setup**

- Gehen Sie in der Pro Tools-Menüleiste zu: **Setup** > **Playback Engine...**
- Wählen Sie im **eingeblendeten Playback Engine**  -Menü: "HDX" oder "HD Native", je nach System

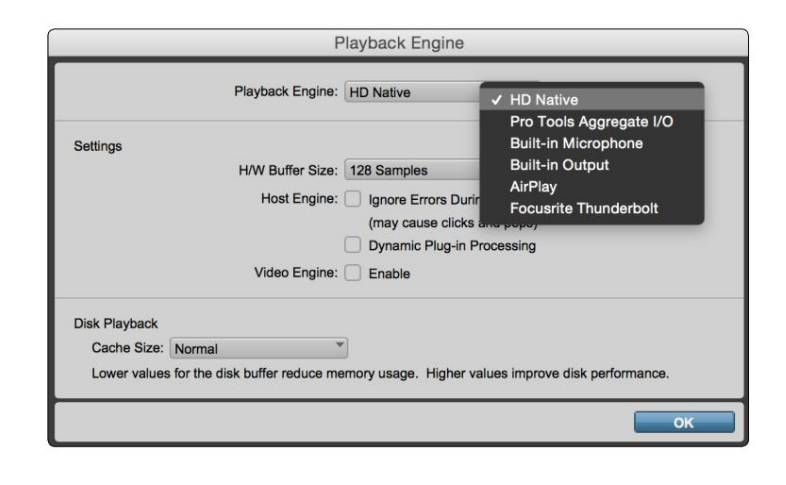

Die folgenden Schritte sind optional, vereinfachen aber das Signalrouting:

- Gehen Sie in der Menüleiste zu: **Setup** > **I/O Setup...**
- Stellen Sie sicher, dass Ihre Eingabe- und Ausgabe-Routing-Tabellen wie folgt geroutet sind, indem Sie die Registerkarte **Standard** unter auswählen unten links auf der Seite.

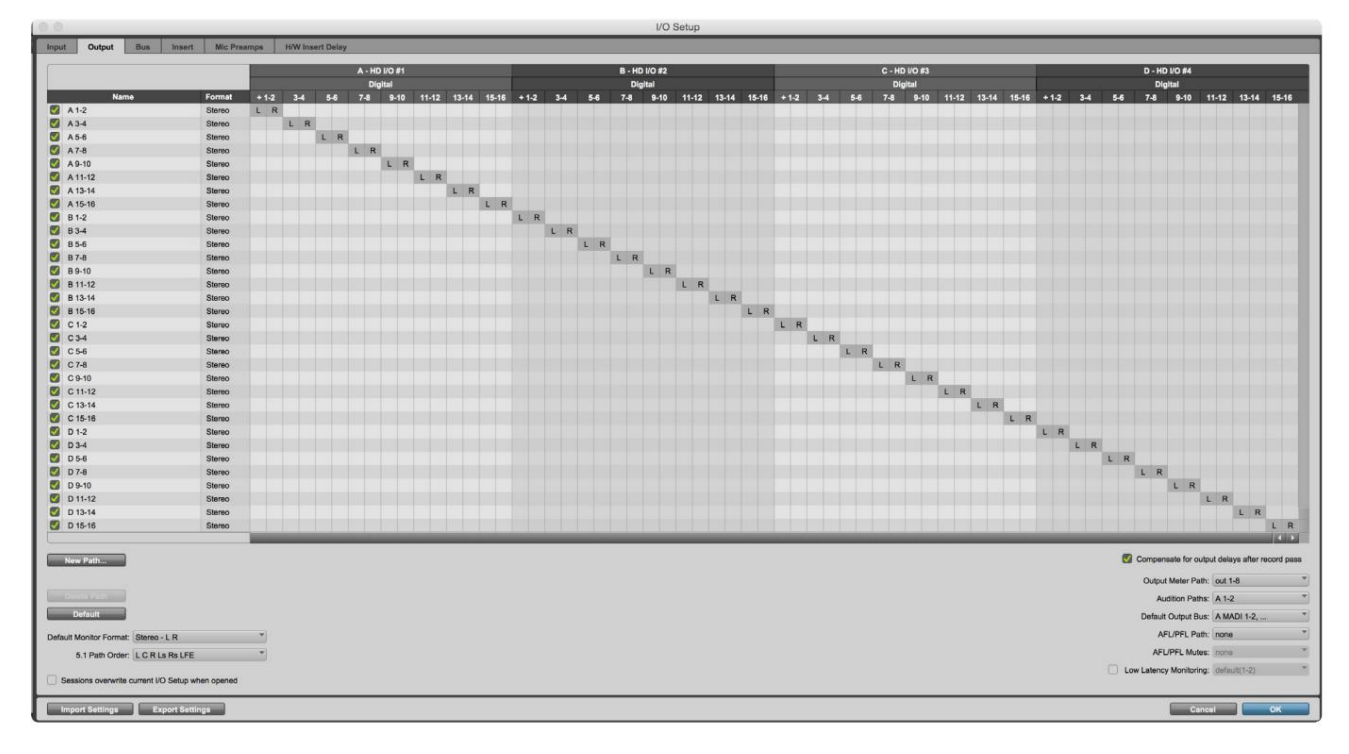

anaen

1. Die Anzahl der verfügbaren Ein- und Ausgangskanäle ist abhängig von der Abtastfrequenz (siehe Kanalzuordnungstabellen in Anhang 3, Seiten 32–43).

### **GLOBALE EINSTELLUNGEN**

Drücken Sie gleichzeitig die Tasten " Meter" und "Monitor ", um das Menü " Globale Einstellungen" aufzurufen.

- Drehen Sie den Ausgangs-Encoder, um einen Menüpunkt auszuwählen
- Klicken Sie auf den Ausgangs-Encoder, um durch die verfügbaren Optionen zu blättern

Um den Bildschirm "Globale Einstellungen" zu verlassen, drücken Sie die Monitor-Taste (oder wählen Sie die Option "Zurück").

#### **Gastgeber**

Wählt die für den DAW-Host verwendete Verbindung aus: Thunderbolt oder Pro Tools. Im Thunderbolt-

Modus wird das Lock-Flag als gesperrt angezeigt, wenn eine Verbindung zu einem Thunderbolt-Computer besteht – unabhängig davon, ob eine DAW geöffnet ist oder nicht; Der Pro Tools-Modus erfordert eine DAW-Konnektivität, um die Sperre anzuzeigen.

Hinweis: Das Ändern des Hosttyps führt dazu, dass das Gerät einen Power-Reset durchführt.

#### **Synchronisieren**

Wählt die Sync-Quelle des Geräts aus:

- Intern Intern generiert. Dies ist die Standardauswahl
- Word Clock Wird über den BNC-Word Clock In-Anschluss empfangen
- ADAT 1 Wird über den hinteren Optical In 1-8-Anschluss empfangen
- ADAT 2 Wird über den hinteren Optical In 9-16-Anschluss empfangen
- S/PDIF Wird entweder über den hinteren RCA-In-Anschluss oder empfangen Optischer Port 1, wenn auf "Optical-S/PDIF" eingestellt
- Dante Wird von der Dante-Netzwerkverbindung bereitgestellt
- Loop Sync Gilt nur im "Pro Tools Host"-Modus

Wenn die Synchronisierung hergestellt ist, wechselt der Sperrstatus zu grün. Eine rote Flagge zeigt keine Synchronisierung an.

#### **Zuückbehalten**

Wählen Sie, ob die vorherigen Phantomspeisungseinstellungen für Mikrofoneingänge beim Einschalten wiederhergestellt werden:

- Preamp Alle vorherigen Einstellungen werden wiederhergestellt, mit Ausnahme der 48-V-Einstellungen, die auf "Off" gesetzt werden. Das ist die Standardauswahl
- Preamp +48V Alle vorherigen Einstellungen werden wiederhergestellt

#### **I/O-Ebene** (nur Red 16Line)

- Linked (Standard) Änderungen an den I/O-Referenzpegeleinstellungen eines Kanals werden auf den Eingang angewendet und Ausgangswerte gleichzeitig
- Unlinked Channel Input und Output Reference-Einstellungen können unabhängig voneinander zugewiesen werden

Die Auswahl der "Linked"-Option, wenn Eingangs- und Ausgangspegel auf unterschiedliche Werte eingestellt sind, erzwingt keine Änderung in beiden Werten. Die Einstellungen müssen manuell angepasst werden, bevor nachfolgende Änderungen nachverfolgt werden.

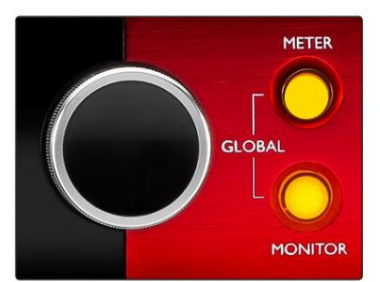

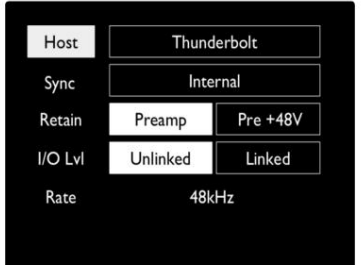

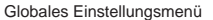

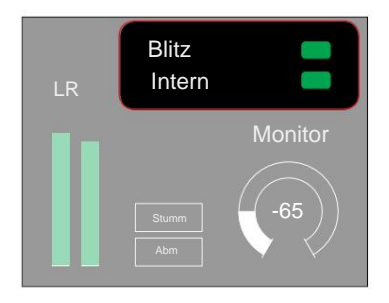

Host- und Synchronisierungseinstellungen und **Sperrstatus** 

## **WEITERE KOMPONENTEN DES RED-SYSTEMS**

## **RedNet-Steuerung 2**

RedNet Control 2 ist die anpassbare Softwareanwendung von Focusrite zur Steuerung und Konfiguration der Schnittstellen von Red und RedNet. Grafische Darstellung für jedes Gerät zeigt: Bedienelemente, Funktionseinstellungen, Signalanzeigen, Signalführung und Mischung.

Die grafische Steuerung für die Einheiten Red 4Pre, Red 8Pre und Red 16Line ist in fünf Seiten unterteilt:

- I/O-Steuerung und Pegelanzeige •
- Monitorsteuerung
- Eingangs-Routing Benutzerdefinierte Mischungen
- Ausgangsrouting

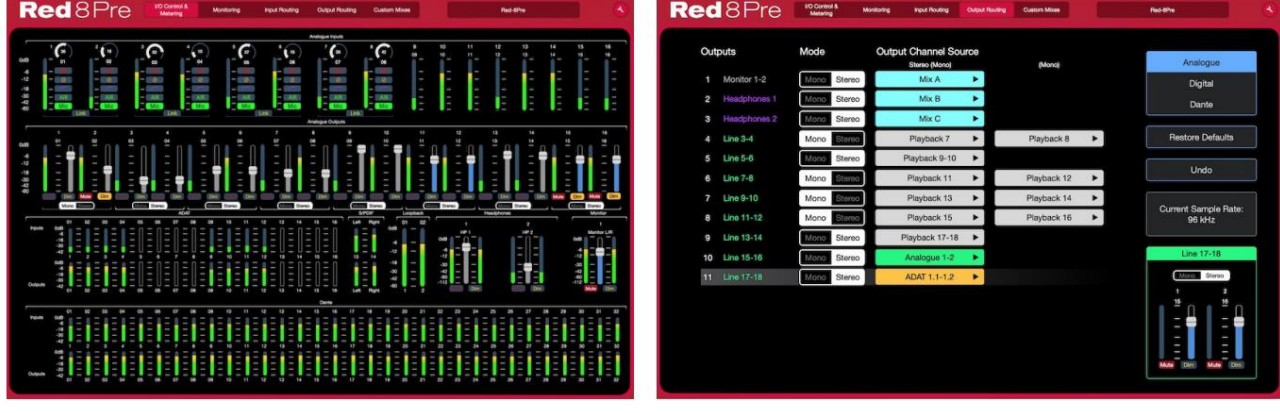

Seite "E/A-Steuerung und -Messung". Seite "Ausgangsrouting".

Bitte lesen Sie den Abschnitt "Gerätesteuerung" im RedNet Control-Bedienerhandbuch für vollständige Einzelheiten zum Betrieb und zur Einrichtung mit der Software. Die obigen Abbildungen zeigen, wie der Zugriff auf alle Steuerelemente und Einstellungen über die Anwendung möglich ist.

## **Extras-Menü**

Durch Klicken auf das Werkzeugsymbol wird es in drei Seiten unterteilt: Gerät, Einrichtung und iOS. öffnet das Systemeinstellungsfenster. Die Einstellungsmöglichkeiten sind

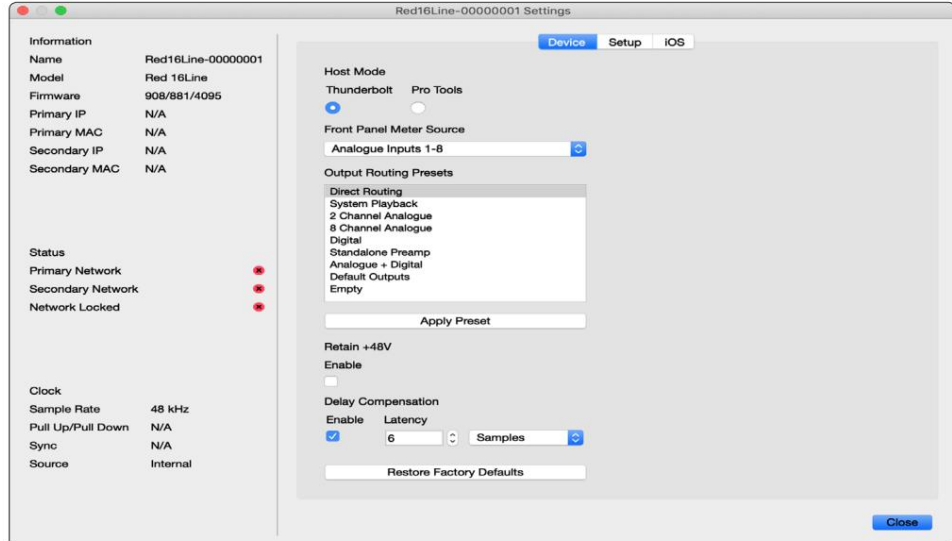

Extras-Menü . . .

#### Geräteseite:

#### **Host-Modus**

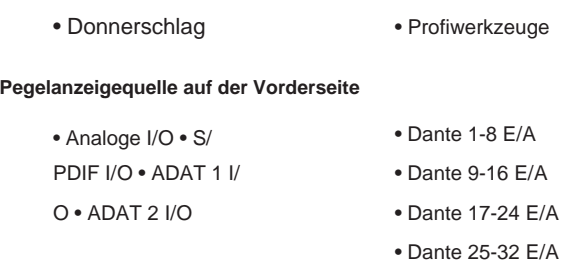

**Ausgangs-Routing-Voreinstellungen** – Wählen Sie eine gespeicherte Voreinstellung aus der Liste aus und klicken Sie zum Aktivieren auf "Voreinstellung anwenden".

einschalten. **+48 V beibehalten** – Ein/Aus-Zustand. Wenn aktiviert, werden die Energieeinstellungen auf ihren vorherigen Zustand zurückgesetzt

#### **Dante Delay Compensation** (nur Red 8Line und Red 16Line)

- Aktivieren Ein/Aus-Zustand.
- Latenz Verzögert den analogen Eingang und den S/PDIF-Eingang um 1 bis 253 Samples, um sich anzugleichen mit dem Dante-Eingang. Kann auch in Millisekunden eingegeben werden.

Werkseinstellungen **wiederherstellen** – Setzt das Gerät auf die Werkseinstellungen zurück.

Setup-Seite:

#### **S/PDIF-Quelle**

- Cinch
- Optisch

Wenn optisch ausgewählt ist, werden der optische Eingang 1 und der optische Ausgang 1 auf das S/ PDIF-Format eingestellt

**MIDI-Kanal** – Stellen Sie den MIDI-Kanal (1 – 16) ein, auf

den das Gerät reagiert:

- Aus
- MIDI-Kanal 1
- MIDI-Kanal 2
- MIDI-Kanal 16

Anmerkungen:

- Die Standardeinstellung ist "Aus".

- Es stehen 16 Kanäle zur Verfügung, die maximal 16 unabhängige Steuerpfade für die rote Einheit ermöglichen

- Zwei Geräte sollten nicht auf denselben MIDI-Kanal eingestellt werden
- MIDI-Kanalauswahl wird mit dem Computer gespeichert, nicht mit dem Gerät. Wenn Sie dasselbe Gerät von einem anderen Computer aus steuern, ist die MIDI-Kanalzuordnung daher möglicherweise nicht mehr dieselbe

Für weitere Informationen laden Sie bitte das MIDI Control User Guide herunter unter: http://www.focusrite.com/downloads.

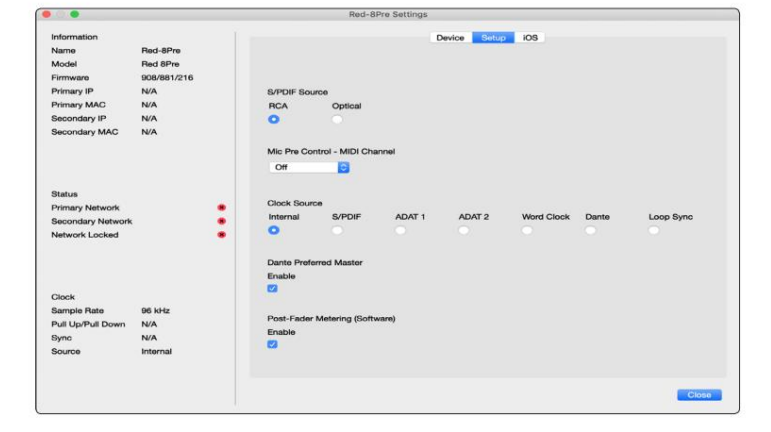

Extras-Menü . . .

#### **Taktquelle**

• Intern • S/ PDIF • ADAT 1 • Wortuhr • Dantes • TRADITIONELL 2 • Loop-Sync

**Bevorzugter Master** – Ein/Aus-Zustand.

**Post-Fader Metering (Software) –** Ein/Aus-Zustand. Wenn diese Option aktiviert ist, ändert das Red-Gerät seine gesamte Pegelanzeige nur in der Software von Pre-Fader-Metering auf Post-Fader-Metering.

#### **Messaktualisierungsrate**

- Hoch
- Standard

Standard wird empfohlen, um die CPU-Auslastung zu verringern.

#### **Eingangs-/Ausgangs-Line-Pegel-Setup** (nur Red 8Line und Red 16Line)

- Alle: +18 dBu / +24 dBu
- Kanal 1: +18 dBu / +24 dBu
- Kanal 2: +18 dBu / +24 dBu

$$
\sqrt{}
$$

• CH. 16: +18 dBu / +24 dBu

#### iOS-Seite:

Zeigt die Liste der iOS-Geräte an, die auf das Gerät zugreifen können.

Für jedes Gerät kann der Kontrollzugriff genehmigt oder aus der Liste entfernt werden.

Die Red-Geräte werden über die iOS-App Focusrite Control gesteuert.

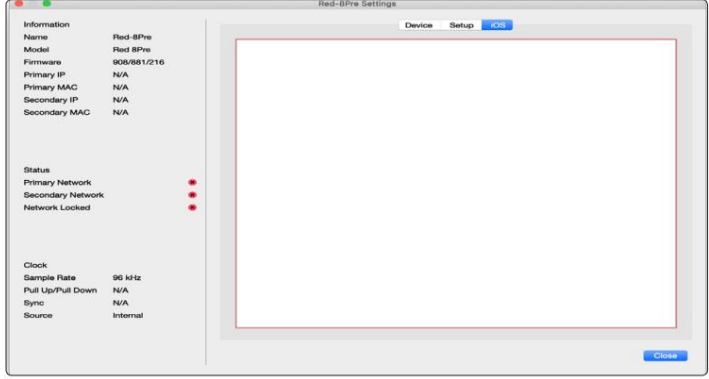

## **ANHÄNGE**

## **Anhang 1 – Steckerbelegung**

#### **DB25 (AES59)-Anschluss**

Die Anschlüsse sind gemäß dem AES59-Standard (auch als TASCAM Analogue-Standard bekannt) verdrahtet.

#### Steckertyp: DB25 weiblich

Gilt für:

Analoger Line-Eingang / Line-Ausgang Mikrofoneingänge (nur Red 8Pre )

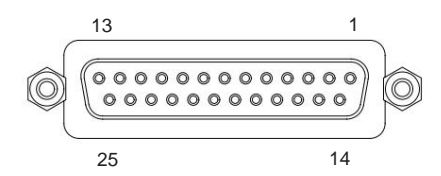

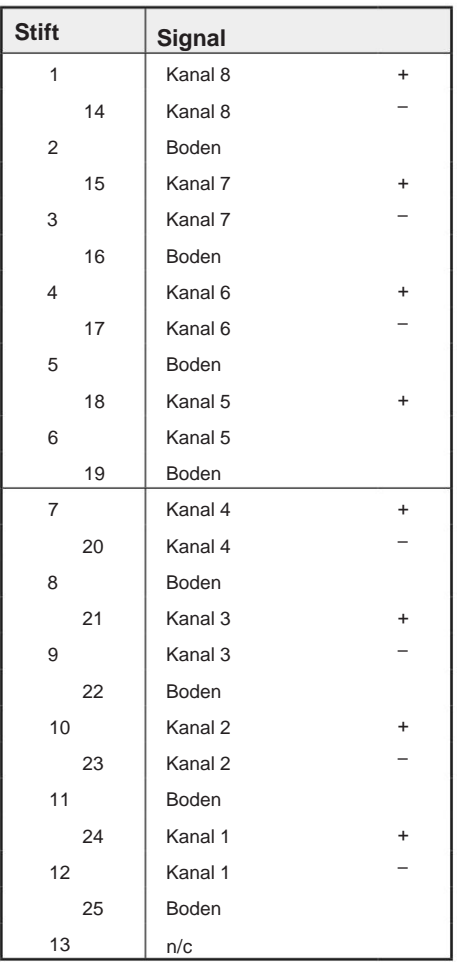

#### **XLR-Anschlüsse**

Die Anschlüsse sind gemäß dem AES59-Standard (auch als TASCAM Analogue-Standard bekannt) verdrahtet.

Steckertyp: XLR-3-Buchse

Gilt für:

Mikrofoneingänge

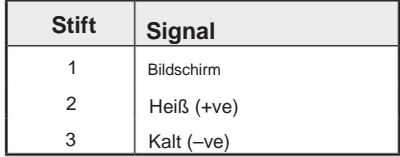

. Anhang 1 – Steckerbelegung. .

### **6,35 mm Klinkenstecker**

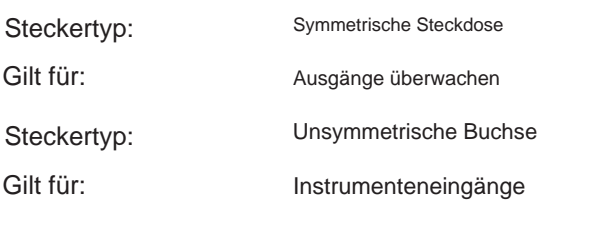

#### Spitze Ringhülse

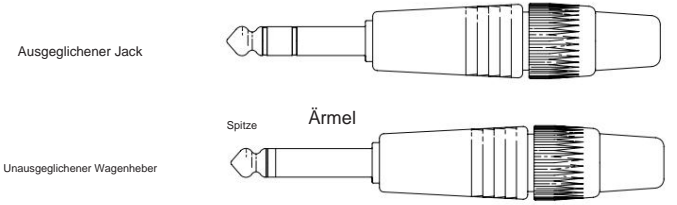

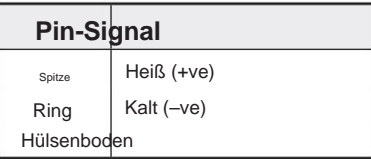

### **Pro Tools-Oberfläche**

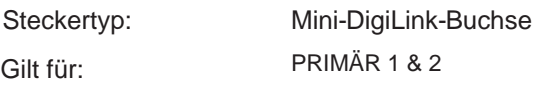

## **BNC-Anschlüsse**

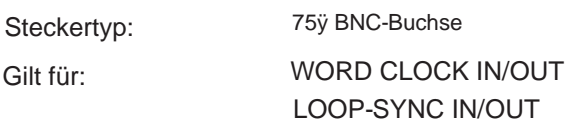

#### **Ethernet-Anschluss**

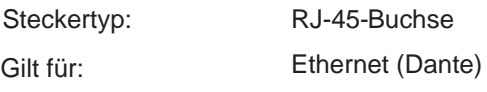

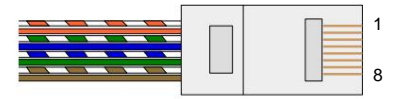

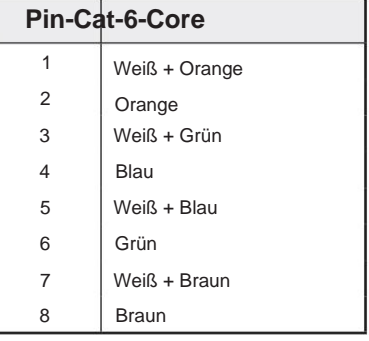

## **Anhang 2 – Systemdiagramme**

**Systemdiagramm: Rot 4Pre**

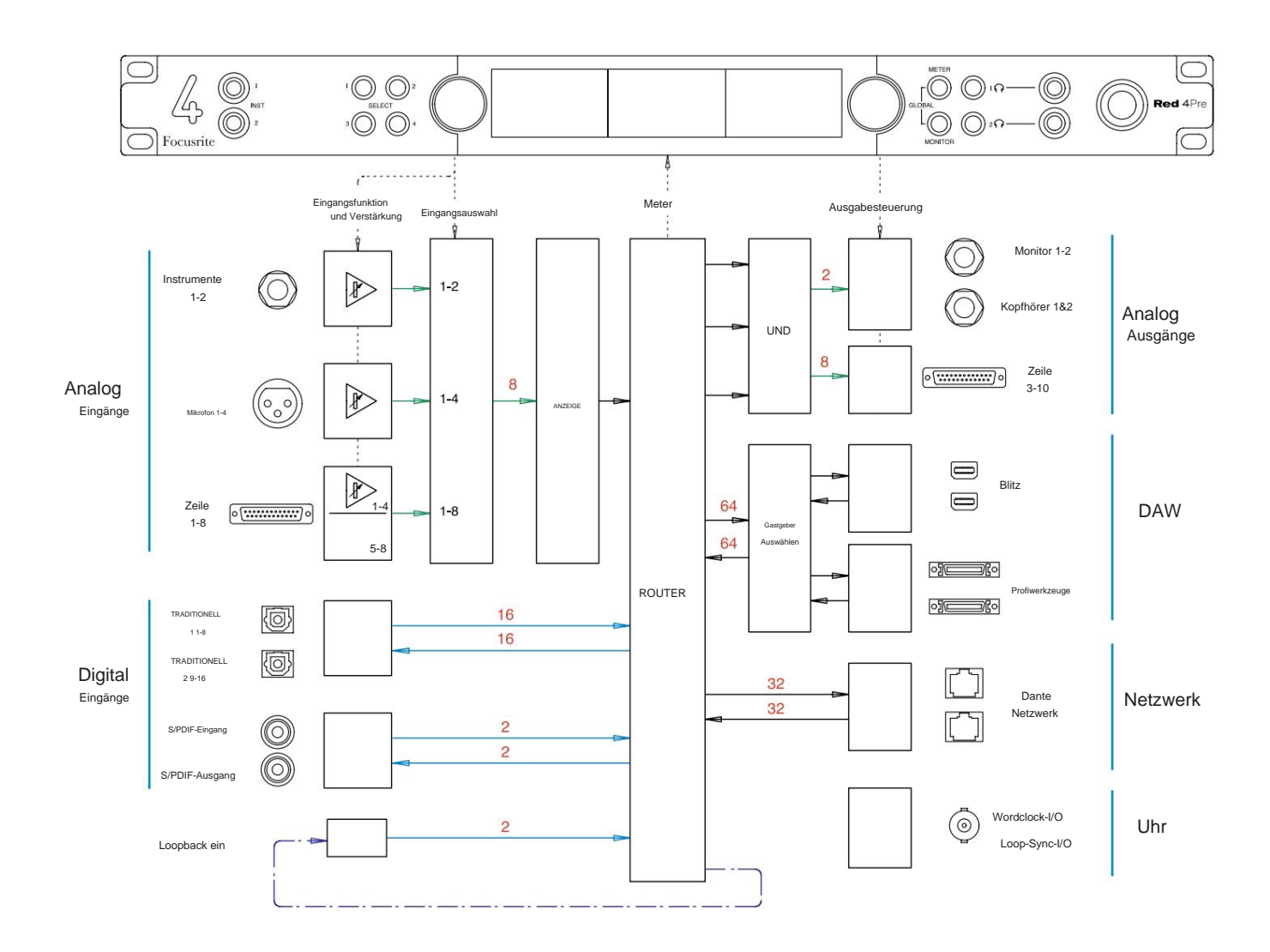

Zahlenangaben zur Kanalkapazität beziehen sich auf eine Abtastrate von 44,1/48 kHz. In den Kanal-I/ O-Tabellen auf den Seiten 32–43 finden Sie die Kanalanzahl bei höheren Abtastraten.

Anhang 2 – Systemdiagramme . . .

#### **Systemdiagramm: Rot 8Pre**

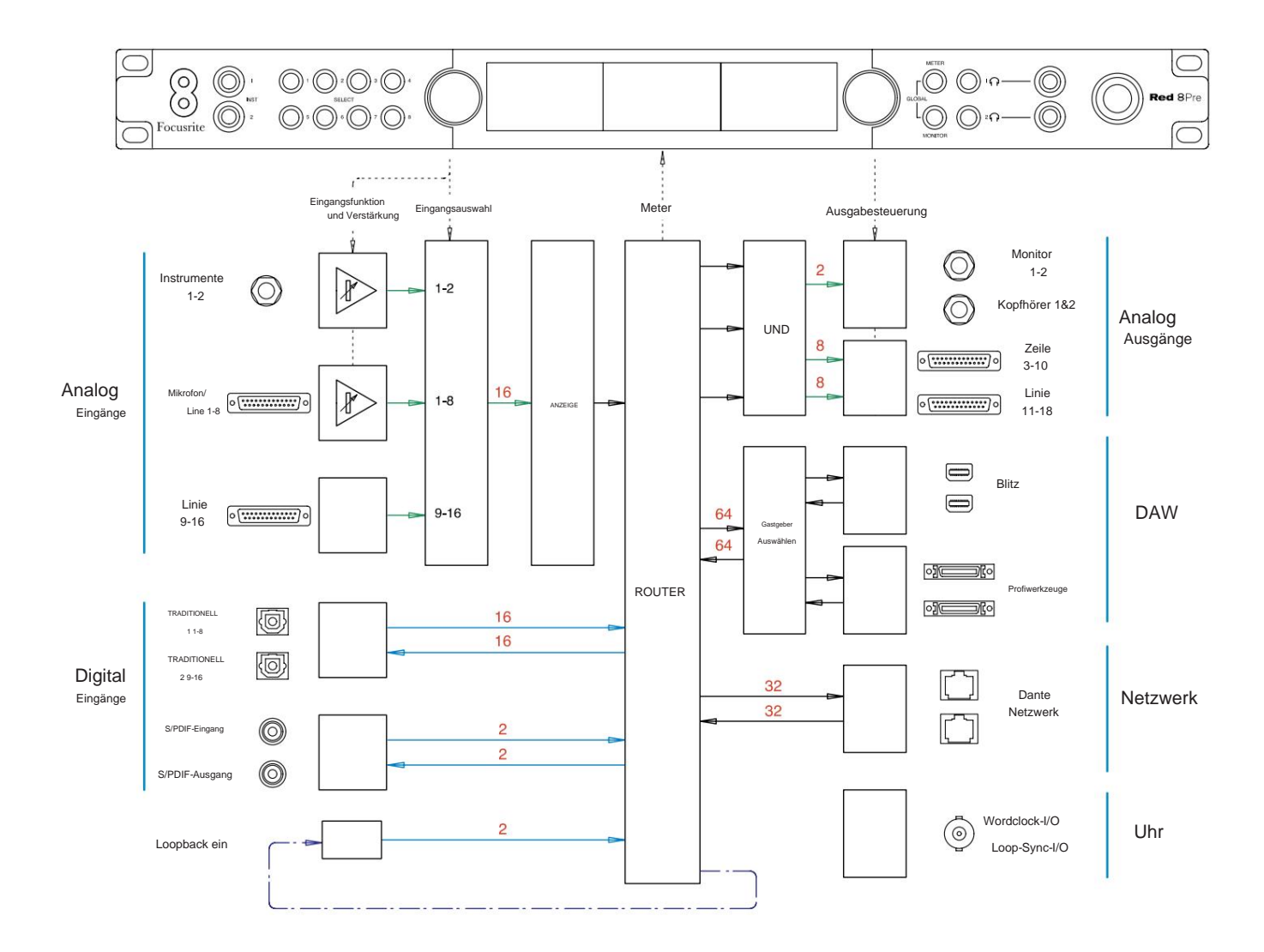

Zahlenangaben zur Kanalkapazität beziehen sich auf eine Abtastrate von 44,1/48 kHz. In den Kanal-I/ O-Tabellen auf den Seiten 32–43 finden Sie die Kanalanzahl bei höheren Abtastraten.

Anhang 2 – Systemdiagramme . . .

#### **Systemdiagramm: Rot 8Line und Rot 16Line**

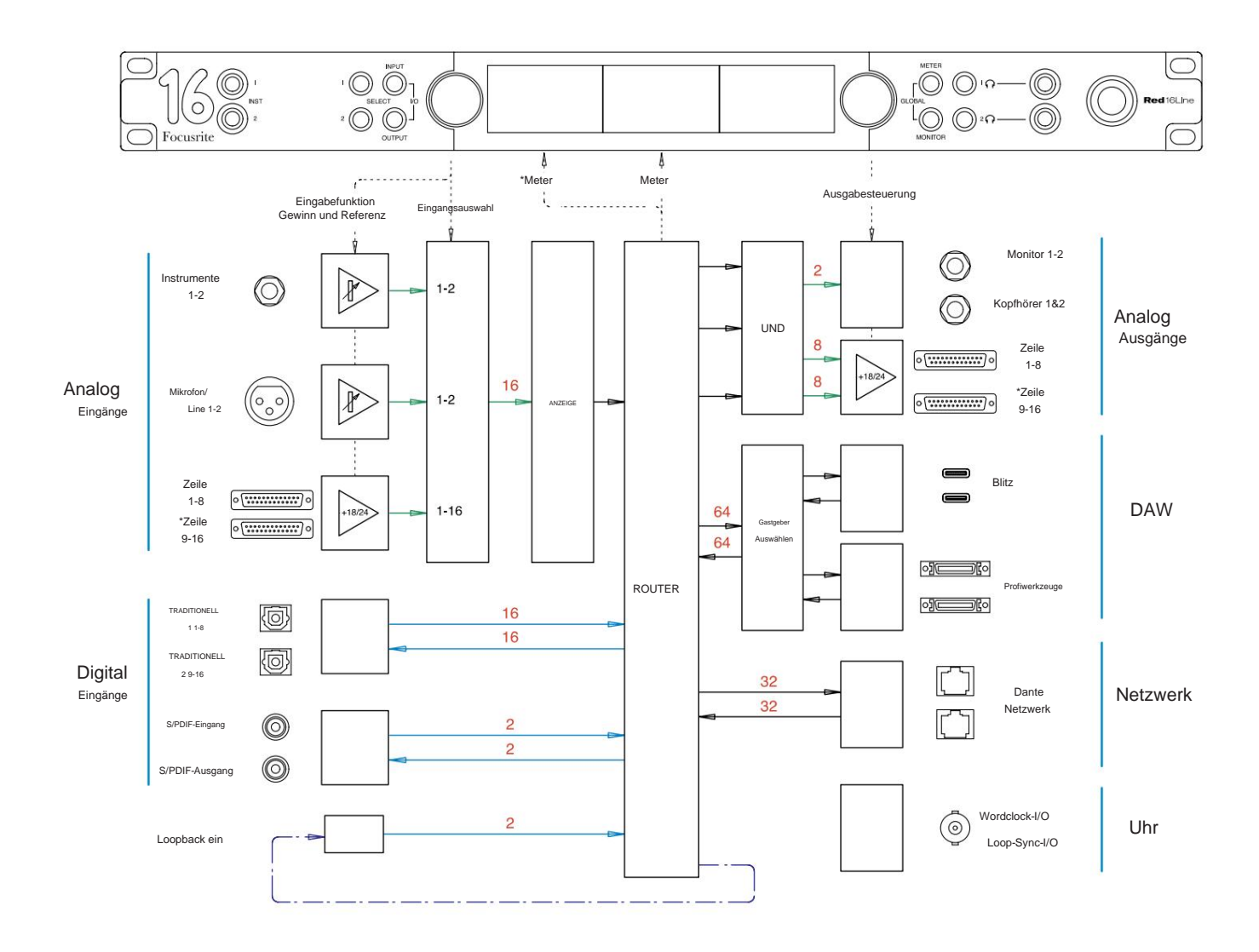

Zahlenangaben zur Kanalkapazität beziehen sich auf eine Abtastrate von 44,1/48 kHz. In den Kanal-I/ O-Tabellen auf den Seiten 32–43 finden Sie die Kanalanzahl bei höheren Abtastraten.

\*Nur rote 16-Zeilen

## **Anhang 3 – E/A-Kanal Zuweisung**

**Rot 4Pre – 44,1 / 48 kHz**

Dies ist die standardmäßige Eingangs-/ Ausgangs-Routing-Zuweisung. Die Eingangs- und Ausgangsreihenfolge kann mit RedNet Control konfiguriert werden, wenn das Gerät über Thunderbolt mit einem Computer verbunden ist.

Beachten Sie, dass maximal 58 Ein- und 64 Ausgänge physisch angeschlossen werden können.

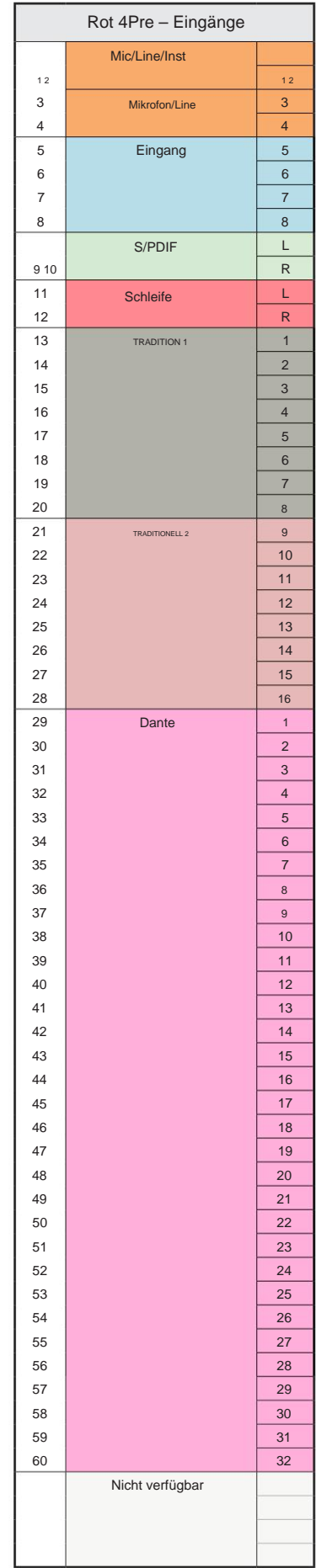

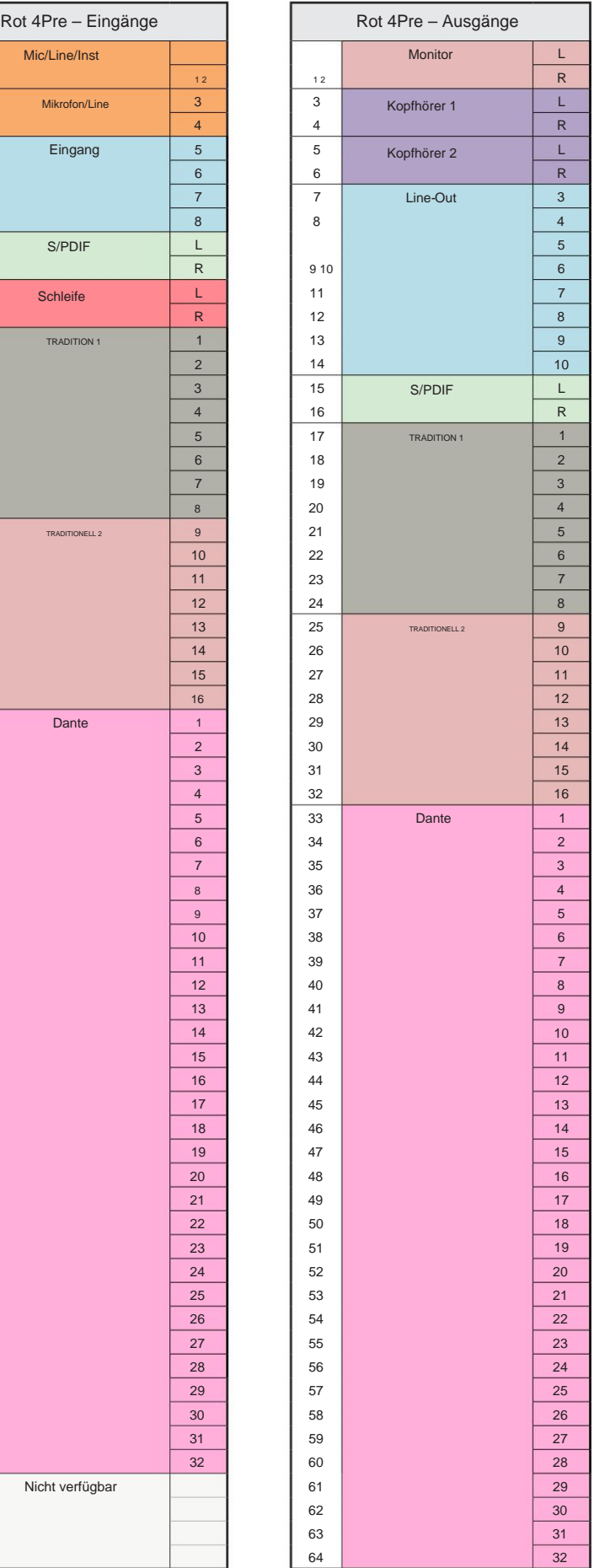

Anhang 3 - E/A-Kanalzuordnung . . .

## **Rot 4Pre – 88,2 / 96 kHz**

Dies ist die standardmäßige Eingangs-/ Ausgangs-Routing-Zuweisung. Die Eingangs- und Ausgangsreihenfolge kann mit RedNet Control konfiguriert werden, wenn das Gerät über Thunderbolt mit einem Computer verbunden ist.

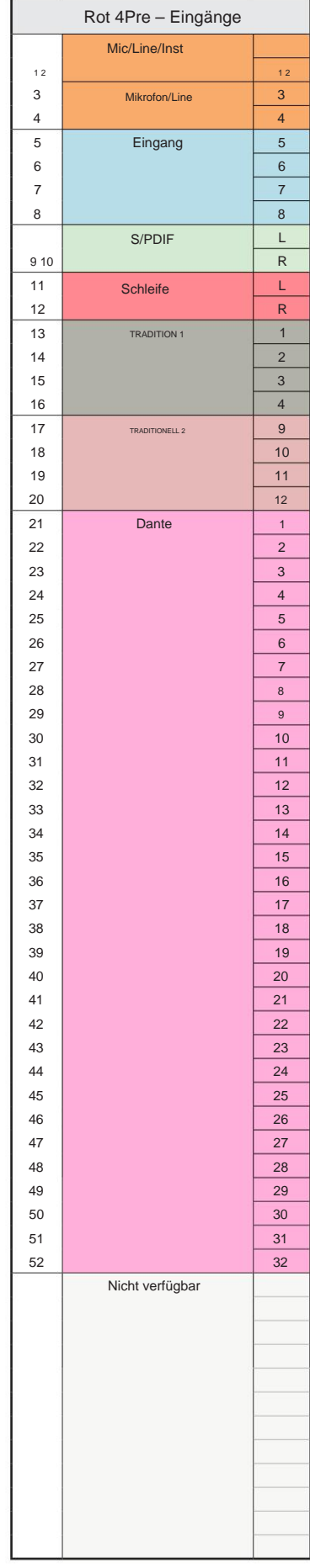

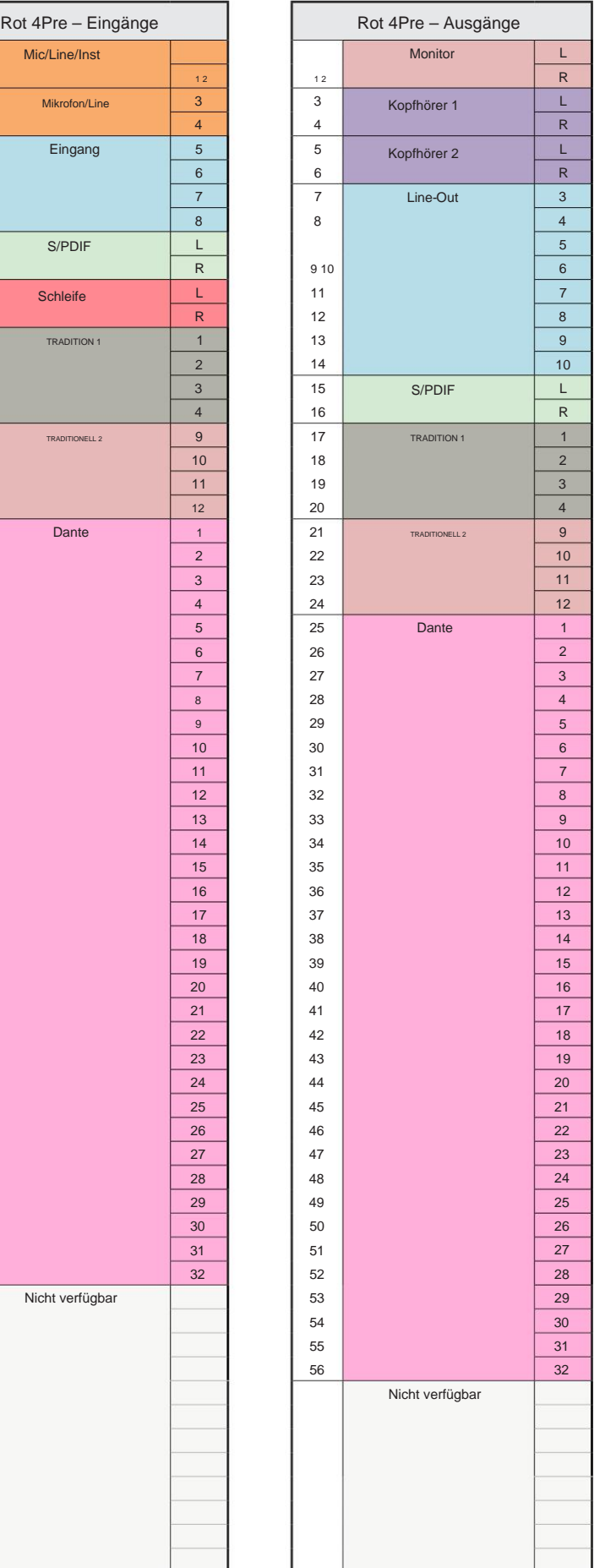

Anhang 3 – E/A-Kanalzuordnung . . .

## **Rot 4Pre – 176,4 / 192 kHz**

Dies ist die standardmäßige Eingangs-/ Ausgangs-Routing-Zuordnung. Die Eingangsund Ausgangsreihenfolge kann mit RedNet Control konfiguriert werden, wenn das Gerät

über Thunderbolt mit einem Computer verbunden ist.

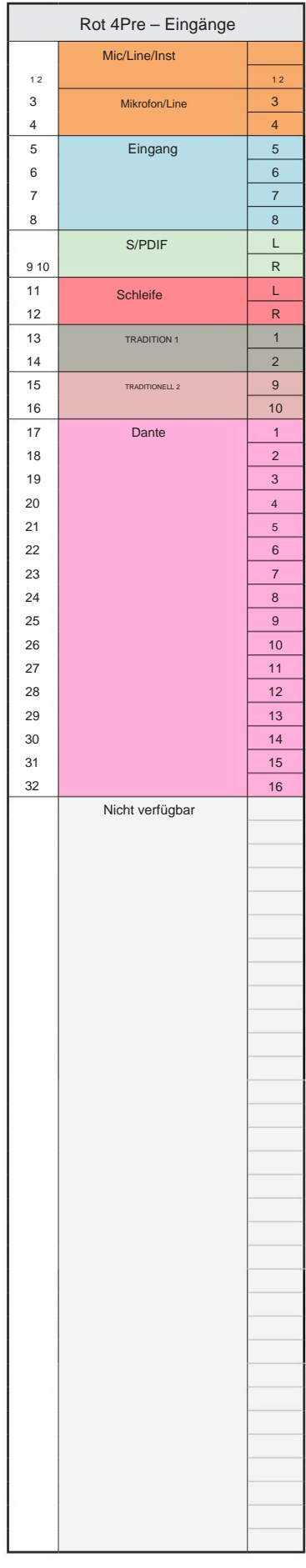

┑

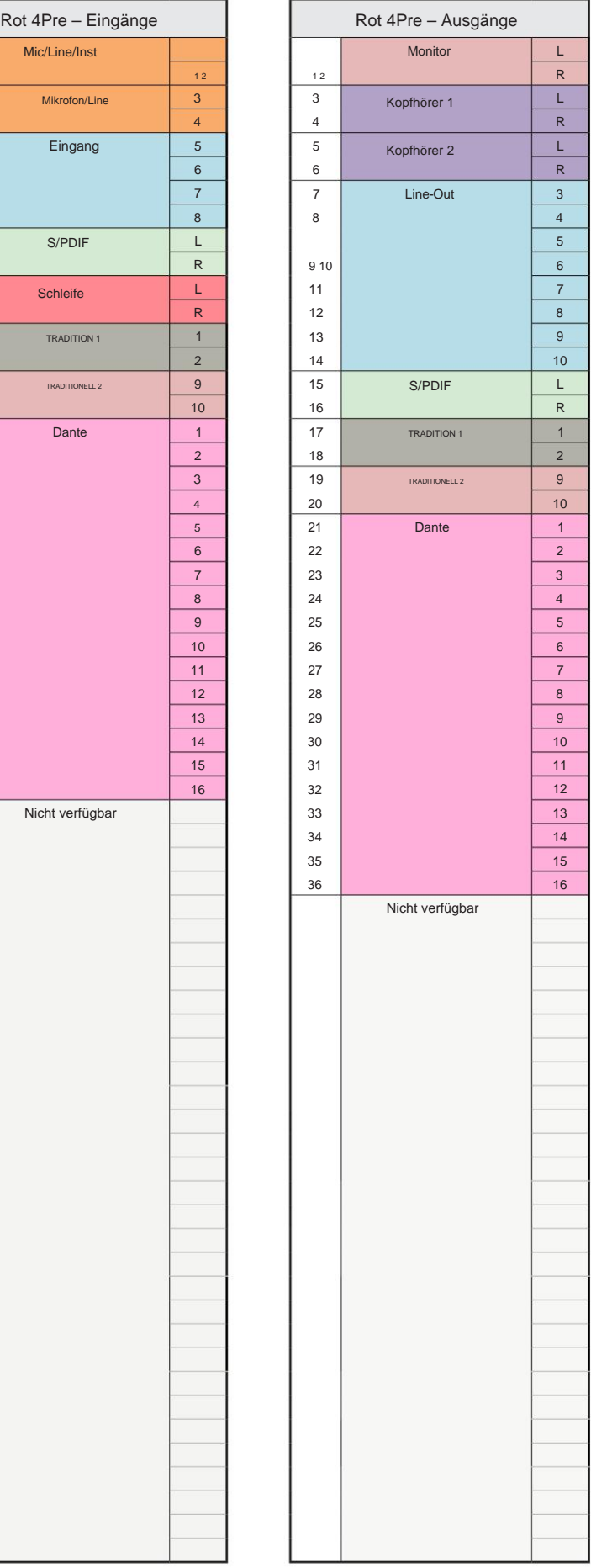

Anhang 3 – E/A-Kanalzuordnung . . .

## **Rot 8Pre – 44,1 / 48 kHz**

Dies ist die standardmäßige Eingangs-/ Ausgangs-Routing-Zuweisung. Die Eingangs- und Ausgangsreihenfolge kann mit RedNet Control konfiguriert werden, wenn das Gerät über Thunderbolt mit einem Computer verbunden ist.

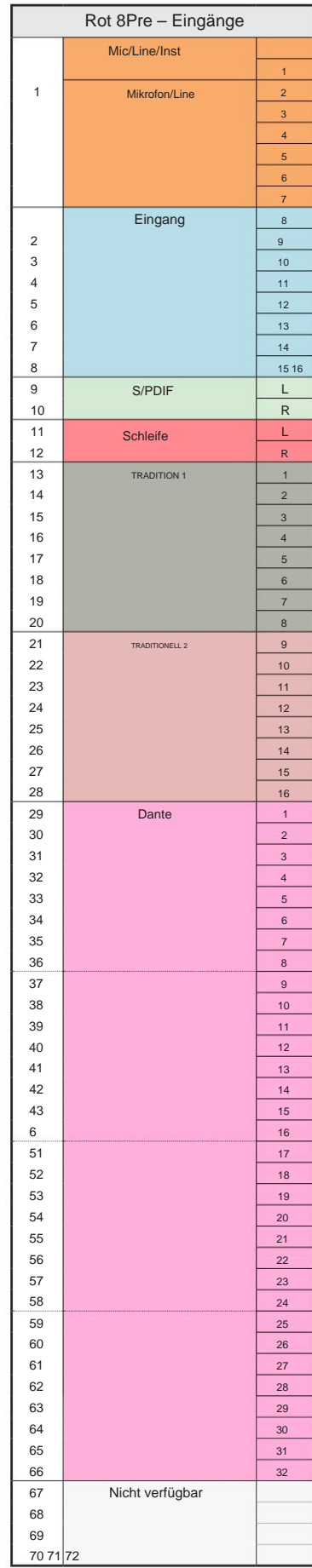

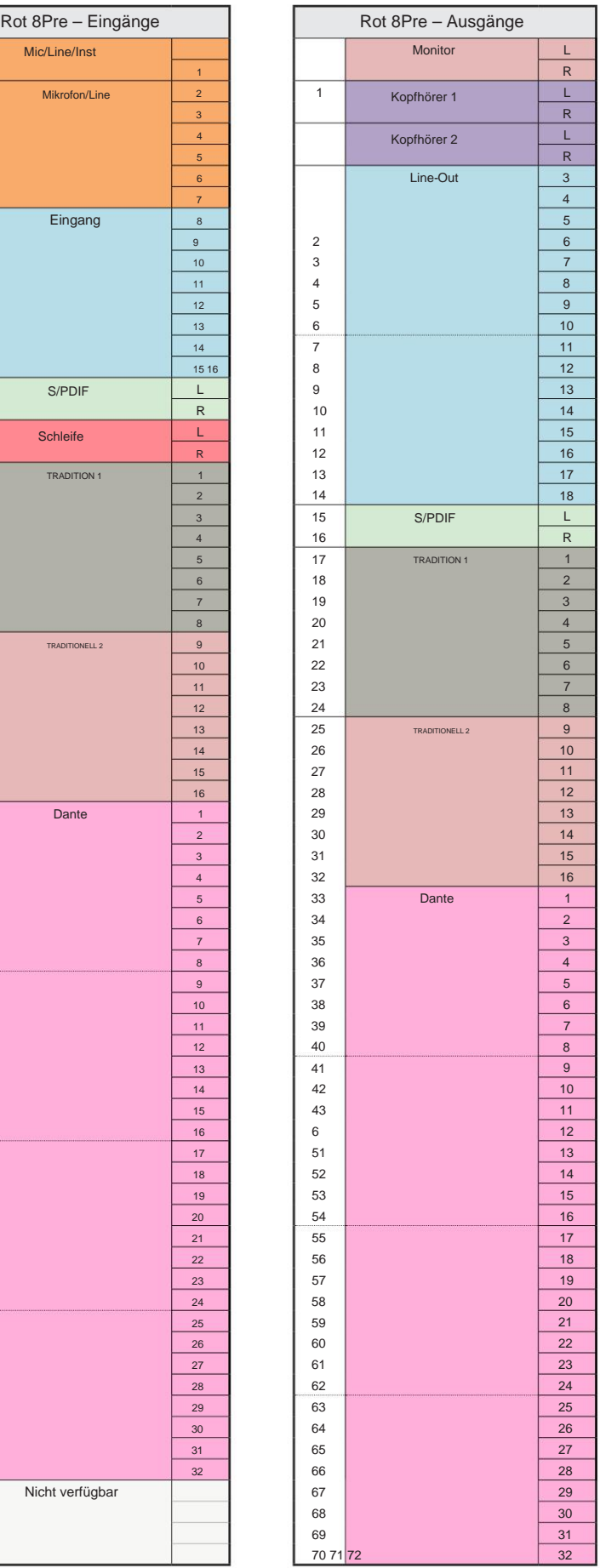

Anhang 3 – E/ A-Kanalzuordnung . . .

## **Rot 8Pre – 88,2 / 96 kHz**

Dies ist die standardmäßige Eingangs-/ Ausgangs-Routing-Zuweisung. Die Eingangs- und Ausgangsreihenfolge kann mit RedNet Control konfiguriert werden, wenn das Gerät über Thunderbolt mit einem Computer verbunden ist.

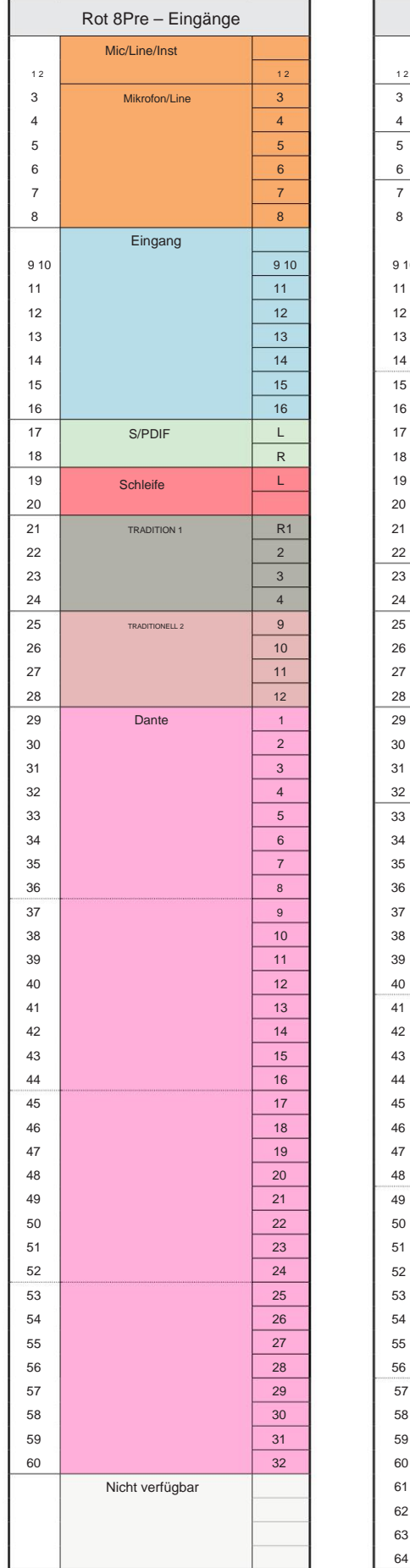

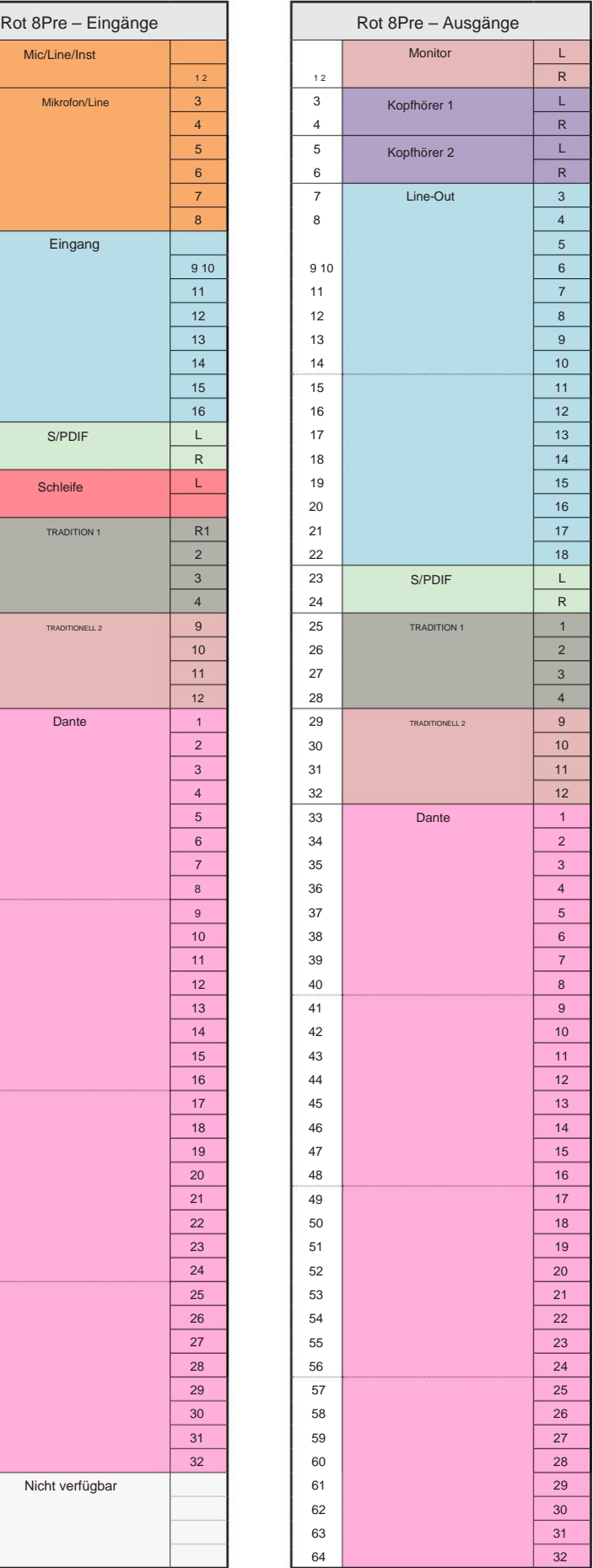

Anhang 3 - E/A-Kanalzuordnung . . .

#### **Rot 8Pre – 176,4 / 192 kHz**

Dies ist die standardmäßige Eingangs-/ Ausgangs-

Routing-Zuordnung. Die Eingangs- und

Ausgangsreihenfolge kann mit RedNet konfiguriert werden Steuerung, wenn das Gerät angeschlossen ist

einen Computer über Thunderbolt.

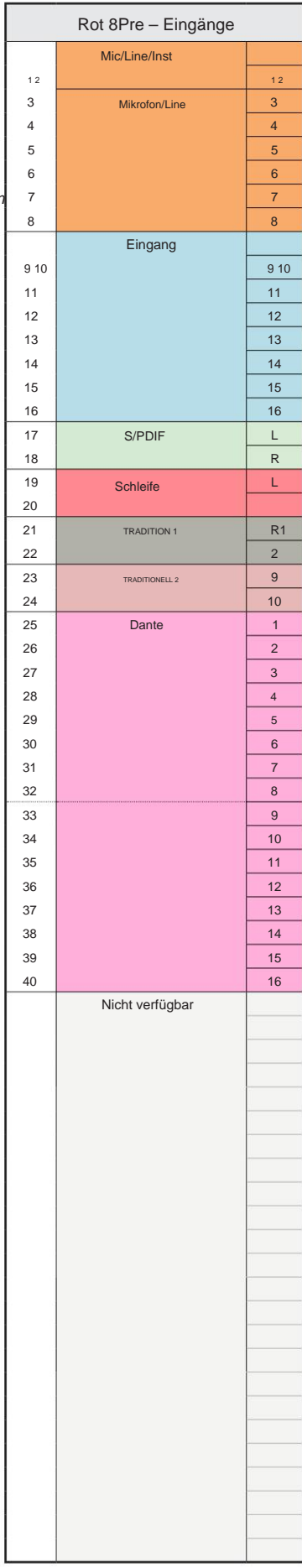

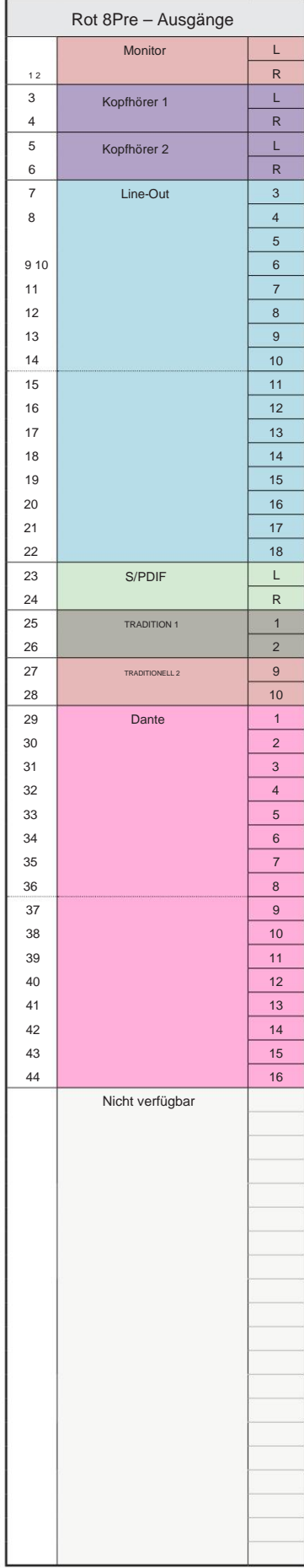

Anhang 3 - E/A-Kanalzuordnung . . .

**Rot 8Line – 44,1 / 48 kHz**

Dies ist die standardmäßige Eingangs-/ Ausgangs-Routing-Zuweisung. Die Eingangs- und Ausgangsreihenfolge kann mit RedNet Control konfiguriert werden, wenn das Gerät über Thunderbolt mit einem Computer verbunden ist.

Beachten Sie, dass maximal 58 Ein- und 64 Ausgänge physisch angeschlossen werden können.

![](_page_38_Picture_813.jpeg)

![](_page_38_Picture_814.jpeg)

Anhang 3 - E/A-Kanalzuordnung . . .

## **Rot 8Line – 88,2 / 96 kHz**

Dies ist die standardmäßige Eingangs-/ Ausgangs-Routing-Zuweisung. Die Eingangsund Ausgangsreihenfolge kann mit RedNet Control konfiguriert werden, wenn das Gerät

über Thunderbolt mit einem Computer verbunden ist.

![](_page_39_Picture_707.jpeg)

![](_page_39_Picture_708.jpeg)

Anhang 3 - E/A-Kanalzuordnung . . .

**Rot 8Line – 176,4 / 192 kHz**

Dies ist die standardmäßige Eingangs-/ Ausgangs-

Routing-Zuweisung. Die Eingangs- und

Ausgangsreihenfolge kann mit RedNet konfiguriert werden Steuerung, wenn das Gerät angeschlossen ist

г

einen Computer über Thunderbolt.

![](_page_40_Picture_465.jpeg)

![](_page_40_Picture_466.jpeg)

Anhang 3 – E/A-Kanalzuordnung . . .

## **Rot 16Line – 44,1 / 48 kHz**

Dies ist die standardmäßige Eingangs-/ Ausgangs-Routing-Zuweisung. Die Eingangs- und Ausgangsreihenfolge kann mit RedNet Control konfiguriert werden, wenn das Gerät über Thunderbolt mit einem Computer verbunden ist.

![](_page_41_Picture_855.jpeg)

![](_page_41_Picture_856.jpeg)

Anhang 3 – E/A-Kanalzuordnung . . .

**Rot 16Line – 88,2 / 96 kHz** 

Dies ist die standardmäßige Eingangs-/ Ausgangs-Routing-Zuweisung. Die Eingangs- und Ausgangsreihenfolge kann mit RedNet Control konfiguriert werden, wenn das Gerät über Thunderbolt mit einem Computer verbunden ist.

![](_page_42_Picture_793.jpeg)

![](_page_42_Picture_794.jpeg)

Anhang 3 - E/A-Kanalzuordnung . . .

**Rot 16Line – 176,4 / 192 kHz**

Dies ist die standardmäßige Eingangs-/ Ausgangs-Routing-Zuweisung. Die Eingangs- und

Ausgangsreihenfolge kann mit RedNet konfiguriert werden Steuerung, wenn das Gerät angeschlossen ist

einen Computer über Thunderbolt.

![](_page_43_Picture_551.jpeg)

![](_page_43_Picture_552.jpeg)

## **Anhang 4 – Fluginformationen**

Air ist der Name, den wir der klanglichen Signatur des klassischen Transformator-ISA-Vorverstärkers geben. Unsere Kunden prägten diesen Namen zunächst als einfache Beschreibung des Effekts, den der ISA-Vorverstärker ihren Tonaufnahmen hinzufügte. Die drei wichtigsten Attribute des Transformatordesigns, die den "Air"-Effekt erzeugen, sind:

- Mikrofoninteraktion, erzeugt durch die einzigartige Eingangsimpedanz der Transformatorkopplung mit die Ausgangsimpedanz des Mikrofons.
- Klarheit, erzeugt durch die geringe Verzerrung und hohe Linearität des Transformator- und Vorverstärkerdesigns.
- höheren Frequenzgehalt des Tons. • Neigung des Frequenzgangs, die durch die Transformatorresonanz erzeugt wird, was zu einer Betonung des Signals führt

Das Aktivieren des Air schaltet die Impedanz des Vorverstärkers um und aktiviert den "Transformator-Resonanzeffekt", der Ihren Mikrofonaufnahmen die Luft und Klarheit einer ISA-Transformator-basierten Mikrofonvoraufnahme verleiht.

## **LEISTUNG UND TECHNISCHE DATEN**

![](_page_45_Picture_192.jpeg)

![](_page_45_Picture_193.jpeg)

![](_page_45_Picture_194.jpeg)

![](_page_45_Picture_195.jpeg)

![](_page_46_Picture_187.jpeg)

![](_page_46_Picture_188.jpeg)

![](_page_46_Picture_189.jpeg)

![](_page_46_Picture_190.jpeg)

![](_page_47_Picture_48.jpeg)

![](_page_47_Picture_49.jpeg)

![](_page_47_Picture_50.jpeg)

## **Focusrite Pro Garantie und Service**

Alle Focusrite-Produkte werden nach den höchsten Standards hergestellt und sollten bei angemessener Pflege, Verwendung, Transport und Lagerung viele Jahre lang zuverlässige Leistung erbringen.

Sehr viele der im Rahmen der Garantie zurückgegebenen Produkte weisen keinerlei Fehler auf. Um Ihnen unnötige Unannehmlichkeiten bei der Rücksendung des Produkts zu ersparen, wenden Sie sich bitte an den Support von Focusrite.

Falls innerhalb von 24 Monaten ab dem Datum des ursprünglichen Kaufs ein Herstellungsfehler an einem Produkt auftritt, stellt Focusrite sicher, dass das Produkt kostenlos repariert oder ersetzt wird.

Ein Herstellungsfehler ist definiert als ein Fehler in der Leistung des Produkts, wie von Focusrite beschrieben und veröffentlicht. Ein Herstellungsfehler umfasst keine Schäden, die durch Transport, Lagerung oder unvorsichtige Handhabung nach dem Kauf verursacht wurden, noch Schäden, die durch Missbrauch verursacht wurden.

Während diese Garantie von Focusrite gewährt wird, werden die Garantieverpflichtungen von dem für das Land, in dem Sie das Produkt gekauft haben, zuständigen Händler erfüllt.

Falls Sie sich wegen eines Garantieproblems oder einer kostenpflichtigen Reparatur außerhalb der Garantie an den Händler wenden müssen, besuchen Sie bitte: www.focusrite.com/distributors

Der Händler wird Sie dann über das geeignete Verfahren zur Lösung des Garantieproblems informieren.

In jedem Fall muss dem Händler eine Kopie der Originalrechnung oder des Kaufbelegs vorgelegt werden. Falls Sie den Kaufnachweis nicht direkt vorlegen können, wenden Sie sich an den Wiederverkäufer, bei dem Sie das Produkt gekauft haben, und versuchen Sie, von ihm einen Kaufnachweis zu erhalten.

Bitte beachten Sie, dass Sie beim Kauf eines Focusrite-Produkts außerhalb Ihres Wohnsitz- oder Geschäftslandes nicht berechtigt sind, Ihren lokalen Focusrite-Händler zu bitten, diese eingeschränkte Garantie zu übernehmen, obwohl Sie eine kostenpflichtige Reparatur außerhalb der Garantiezeit anfordern können.

Diese eingeschränkte Garantie gilt ausschließlich für Produkte, die bei einem autorisierten Focusrite-Händler gekauft wurden (definiert als Wiederverkäufer, der das Produkt direkt von Focusrite Audio Engineering Limited im Vereinigten Königreich oder einem seiner autorisierten Distributoren außerhalb des Vereinigten Königreichs gekauft hat). Diese Garantie gilt zusätzlich zu Ihren gesetzlichen Rechten im Land des Kaufs.

## **Registrierung Ihres Produkts**

Bitte registrieren Sie Ihr Produkt unter: [www.focusrite.com/register](http://www.focusrite.com/register)

## **Kundendienst und Geräteservice**

Sie können unser Kundensupport-Team kontaktieren:

E- Mail: [focusriteprosupport@focusrite.com](mailto:focusriteprosupport%40focusrite.com?subject=Red%20Unit%20Support)

Telefon (Großbritannien): +44 (0)1494 836 384

Telefon (USA): +1 (310) 450 8494

## **Fehlerbehebung**

[Wenn Sie Probleme mit Ihrem Red Range-Gerät haben, empfehlen wir Ihnen, zunächst unsere Support-Antwortdatenbank unter https://](https://pro.focusrite.com/technical-support) pro.focusrite.com/technical-support zu besuchen